# **GENERALITĂŢI**

Desenul topografic serveşte unor numeroase şi diferite sectoare ale producţiei sau cercetării ştiinţifice. Aceasta impune ca elementele caracteristice ale teritoriului reprezentat să difere. În functie de scară și de modul de întocmire, reprezentarea grafică a datelor poartă denumirea de planuri sau de hărti.

**Planul topografic** este reprezentarea grafică convenţională a unei suprafeţe de teren mai restrânse, care se întocmește la scări mai mari sau egale cu 1:10000, unde proiectarea punctelor de pe suprafața terestră se face ortogonal, iar efectul de curbură al Pământului se neglijează. Pe planurile topografice întocmite la scările: 1:500; 1:1000; 1:2000; 1:5000 şi 1:10000 se reprezintă în mod fidel forma geometrică şi dimensiunile elementelor de planimetrie, precum şi relieful terenului.

**Harta topografică** este reprezentarea grafică convenţională a unei suprafeţe terestre mari, care ţine seama de forma curbă a Pământului, pe baza folosirii unei proiecții cartografice. Din punct de vedere al continutului, hărțile topografice redau în mod generalizat detaliile planimetrice și nivelitice ale suprafeței topografice, prin diferite semne conventionale. Hărțile se întocmesc la scări mai mici de 1:25000. Se menționează că numărul scărilor folosite pentru reprezentarea unei porțiuni din suprafața terestră poate fi nelimitat, dar dintre acestea se utilizează numai scările de bază: 1:25000; 1:50000; 1:100000; 1:200000: 1:500000 şi 1:1000000 la care se adăugă şi planurile directoare militare, la scara 1: 20000.

## 1.1.**NOMENCLATURA HĂRŢILOR ŞI PLANURILOR TOPOGRAFICE**

Lucrările topografice care se execută în prezent pentru nevoile proiectării, sistematizării şi investiţiilor sunt legate de rețeaua de sprijin de stat (geodezică); există deci un sistem unic de referință atât planimetric (un singur sistem de proiecţie) cât şi altimetric.

Hărțile și planurile topografice au cadrul geografic format din imaginea plană a arcelor de meridian și paralel, care pe elipsoidul de rotație formează trapeze curbilinii. Fiecare trapez are o nomenclatură separată pe o foaie de hartă individuală.

Deoarece dimensiunile și nomenclatura sunt strâns legate de scară în reprezentarea foilor de hartă s-au standardizat următoarele scări: 1:1.000.000 (trapezul de bază), 1:500.000, 1:200.000, 1:100.000, 1:50.000, 1:25.000 și 1:10.000.

În acest fel Globul Terestru este acoperit de 2640 trapeze curbilinii, la care variația latitudinii (∆φ) este de 4<sup>°</sup> iar variația longitudinii (Δλ) este de 6<sup>°</sup> acestea corespunzând trapezului de bază 1:1.000.000.

Zonele delimitate de meridiane se numesc **fuse orare** și sunt numerotate cu cifre arabe, iar zonele delimitate de paralele sunt numerotate cu majuscule. Pe teritoriul României, pe baza sistemului de proiecție Gauss - Kruger se regăsesc zonele K, L, M și fusele 34 și 35.

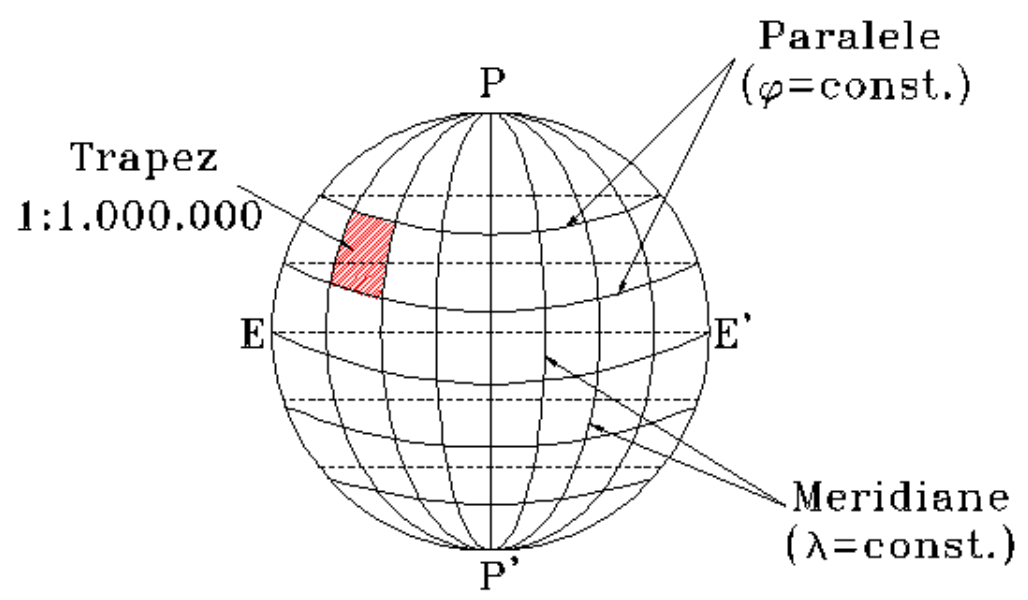

*Fig. 1.2. Reţeaua de meridiane şi paralele pe sferă*

Pentru o identificare operativă a planurilor, acestea se completează în mod obligatoriu cu o serie de date şi anume:

- nomenclatura planurilor vecine, la care se racordează planul topografic;
- notarea coordonatelor X și Y la caroiaj pe latura Sud și Est;
- denumirea şi numărul planului (serie, simbol etc.);
- $\ddot{+}$  nomenclatura planului conform graficului de racordare;
- $\frac{1}{\sqrt{2}}$  scara si echidistanta;
- $\frac{1}{\sqrt{2}}$  sistemul de referință (coordonate X, Y, proiectie, cotă);
- **Executanții lucrării**;
- $\ddot{\bullet}$  inițialele unității executante ;
- $\downarrow$  data executării planului;
- $\downarrow$  legenda pentru anumite semne conventionale special aplicate;
- $\downarrow$  observații asupra planului topografic, în cazul când de exemplu se face o reambulare, completare etc.

Planurile topografice, prin detaliile planimetrice pe care le contin, ilustrează realitățile de pe teren la un moment dat şi sunt valabile pentru o perioadă de timp limitată, deoarece ritmul executării construcţiilor schimbă foarte repede configurația terenului. Din această cauză apare necesitatea ca planurile topografice să fie actualizate periodic (reambulate), prin operarea schimbărilor survenite. Când modificările însumează mai puţin de 2/3 din suprafaţa planului existent acestea se execută pe planul vechi; în caz că depășesc 2/3 din datele acestuia, planul se redactează din nou. De asemenea rețeaua de sprijin planimetrică şi nivelitică trebuie refăcută sau verificată.

**Nomenclatura planurilor topografice** la scările 1:2000, 1:1000 şi 1:500 se formează prin coordonatele rectangulare ale colţului de sud-vest al cadrului planului dat, cu indicarea în paranteză a nomenclaturii hărții topografice la scara 1:5000 în care se cuprinde planul respectiv.

**Caroiajul** rectangular al planurilor topografice la aceste scări se trasează pe tot cuprinsul planului, la intervale de 100mm.

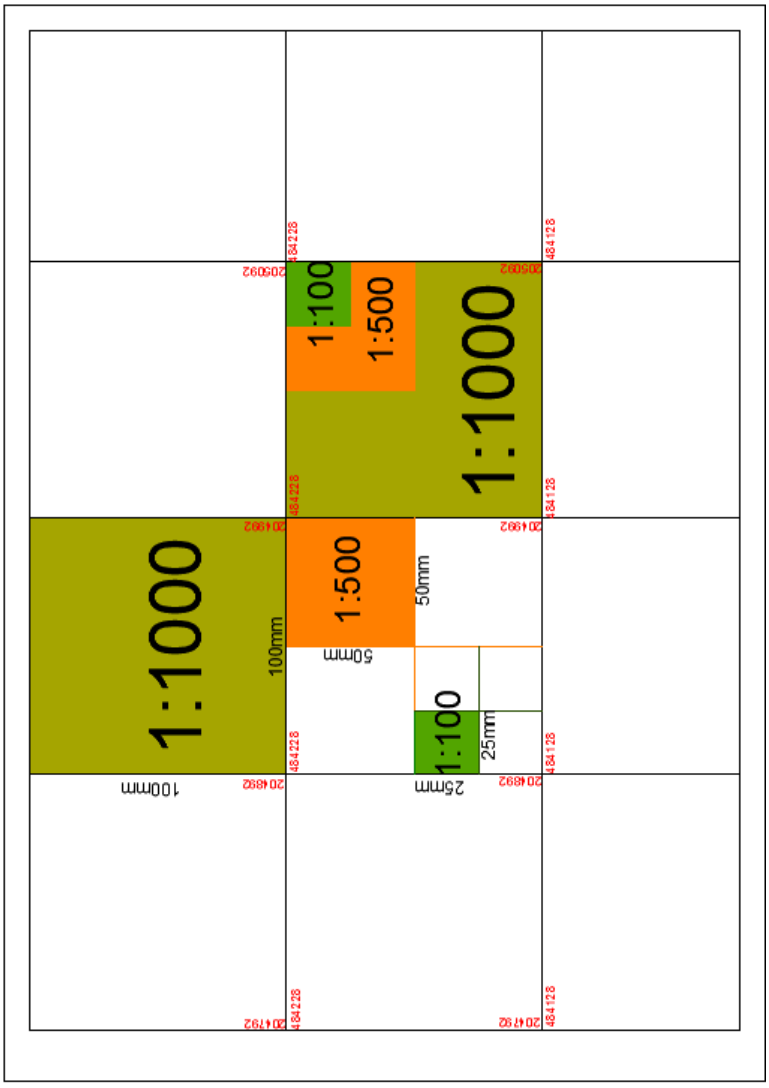

*Fig. 1.2.Caroiajul rectangular al planurilor topografice*

Dimensiunile planurilor topografice, la aceleaşi scări, având la bază un sistem local de coordonate sunt planului (când caroiajul este oblic faţă de chenar) se desenează săgeata care indică nordul (aceasta este paralelă cu caroiajul) pentru evitarea unor eventuale confuzii (*Fig.1.3*). Pentru planurile topografice pe benzi, racordarea planurilor şi formatul acestora este creat pentru fiecare lucrare în parte şi se utilizează când planul se desfăşoară mai mult pe una din axele de coordonate cum ar fi planurile pentru proiectarea de drumuri, conducte etc., conform STAS 1—57. Aceste planuri se orientează astfel ca lucrarea să poată fi cuprinsă într-un format cât mai redus. Caroiajul rectangular se orientează după direcţiile punctelor cardinale (având liniile paralele sau înclinate faţă de chenar), intervalele de câte 100mm corespunzând deci cu valorile indicate și la planurile în sistemul proiecției Gauss.

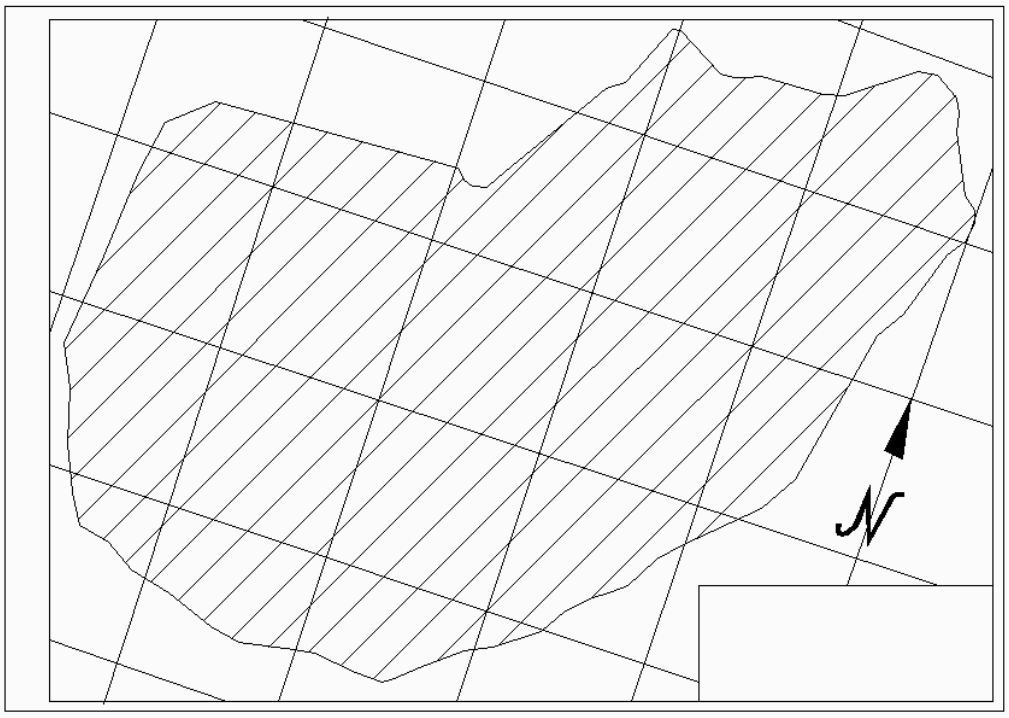

*Fig. 1.3. Plan topografic cu sistem local de coordonate*

## **ÎNTOCMIREA PLANURILOR TOPOGRAFICE. SEMNE CONVENŢIONALE**

Redactarea planurilor topografice diferă în funcție de felul măsurătorilor, de rețeaua cartografică (sistemul de proiecţie), de scara la care se întocmesc şi de destinaţia lor.

Succesiunea operaţiunilor de realizare a planurilor, având la bază sisteme locale de coordonate, este următoarea:

- $\ddot{\phantom{a}}$  operatiunile de întocmire a originalului de teren care cuprind : stabilirea scării și a formatului;
- pregătirea hârtiei de desen; trasarea axelor de coordonate ; raportarea punctelor;
- $\ddot{\phantom{a}}$  operatiunile de cartografiere sau de înnegrire a planurilor și de cartografiere a elementelor planimetrice şi de nivelment care cuprind: scrierea numerelor de ordine şi a cotelor punctelor; trasarea limitelor obiectelor (detaliilor) şi suprafeţelor (legarea punctelor); alegerea şi aplicarea semnelor conventionale (cartografierea elementelor planimetrice); reprezentarea reliefului; executarea inscripţiilor (cartografierea scrierilor, a cadrului rectangular, geografic, ornamental);
- $\leftarrow$  colorarea.

Întocmirea planului de teren (**originalul**). Pentru executarea acestor operaţii sunt necesare o serie de instrumente utilizate în general în desenul tehnic, precum şi unele instrumente sau aparate speciale, de o construcție mai mult sau mai puțin pretențioasă, în funcție de precizia cerută lucrării: coordonatograful rectangular, coordonatograful polar, raportoarele de precizie, maşinile de cartografiere etc.

**Formatele desenelor** (SR ISO 5457: 1994) reprezintă spațiul delimitat pe coala de desen prin conturul dreptunghiular având dimensiunile *a x b*.

Formatul unui desen poate fi de tip ...portrait" (...în picioare") (*Fig. 2.1.a.*) sau ...landscape" (...culcat") (*Fig. 2.1.b.*).

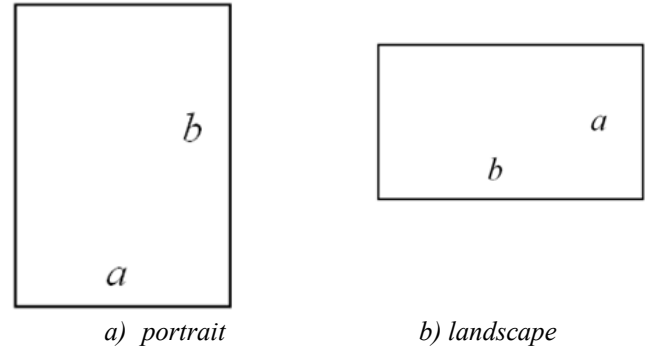

*Fig. 2.1. Formatul desenelor* 

S-au stabilit două tipuri de formate: formate normale şi formate derivate. Pornind de la formatul A4, ca model, se stabilesc formatele normale A3, A2, A1, A0 şi se notează în desen prin simbolul formatului urmat, în paranteze, de dimensiunile a x b (*Fig. 2.2.*). De exemplu: A0(841 x 1189), A1(594 x 841) ş.a.m.d.

Formatele derivate pot fi, de exemplu: A3 x 3 (420 x 891), A3 x 4 (420 x 1189), A4 x 3 (297 x 630), A4 x 4 (297 x 841), A4 x 5(297 x 1051).

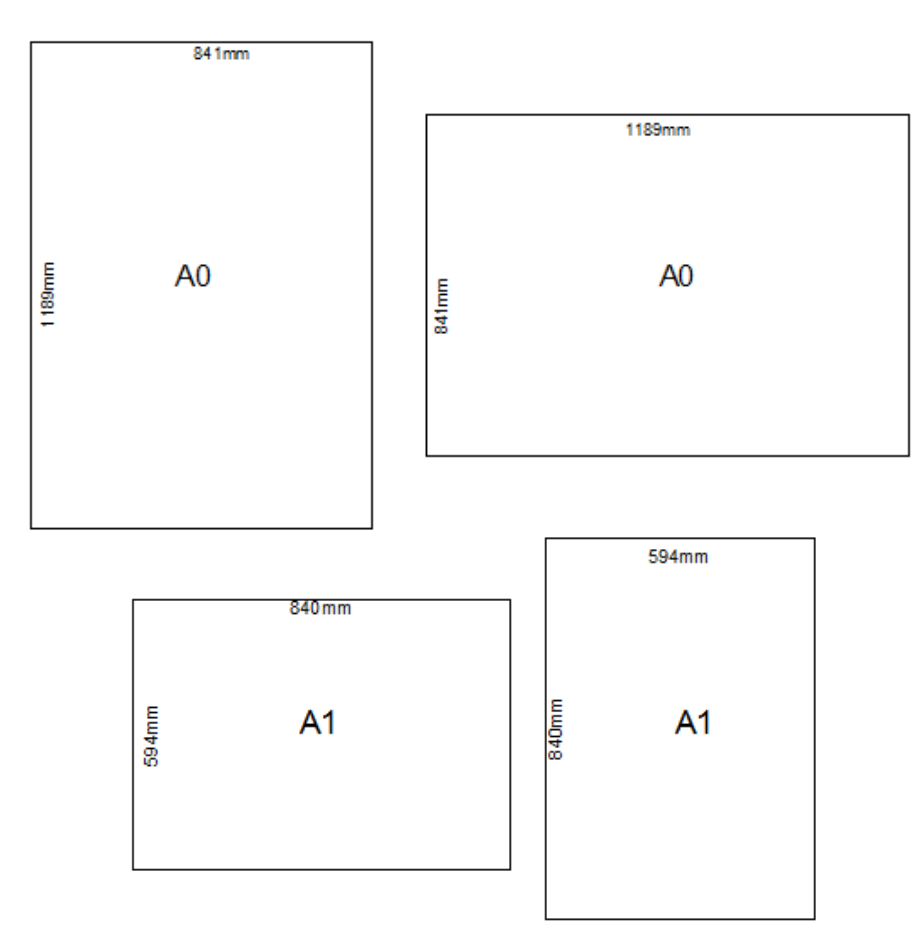

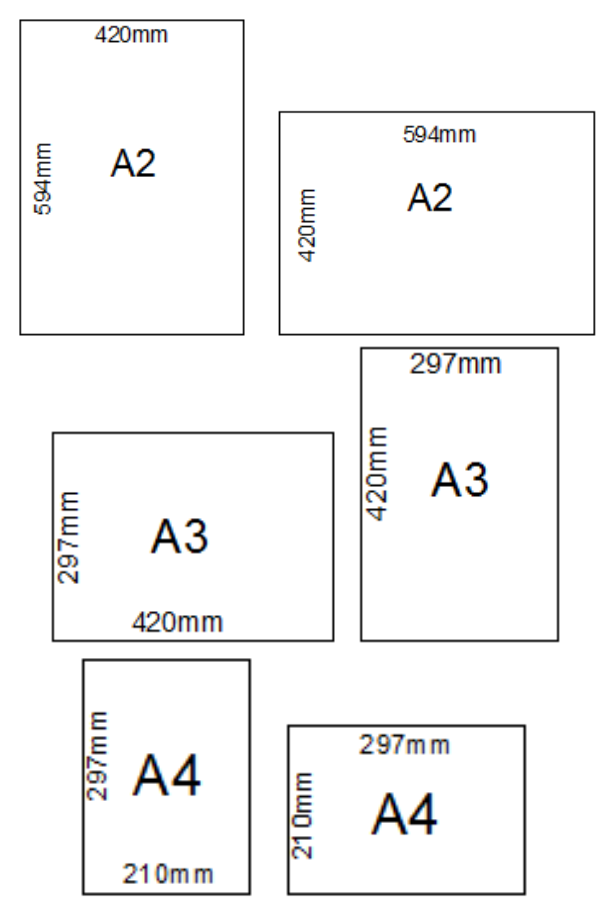

*Fig. 2.2. Dimensiunile formatelor A0, A1, A2, A3, A4*

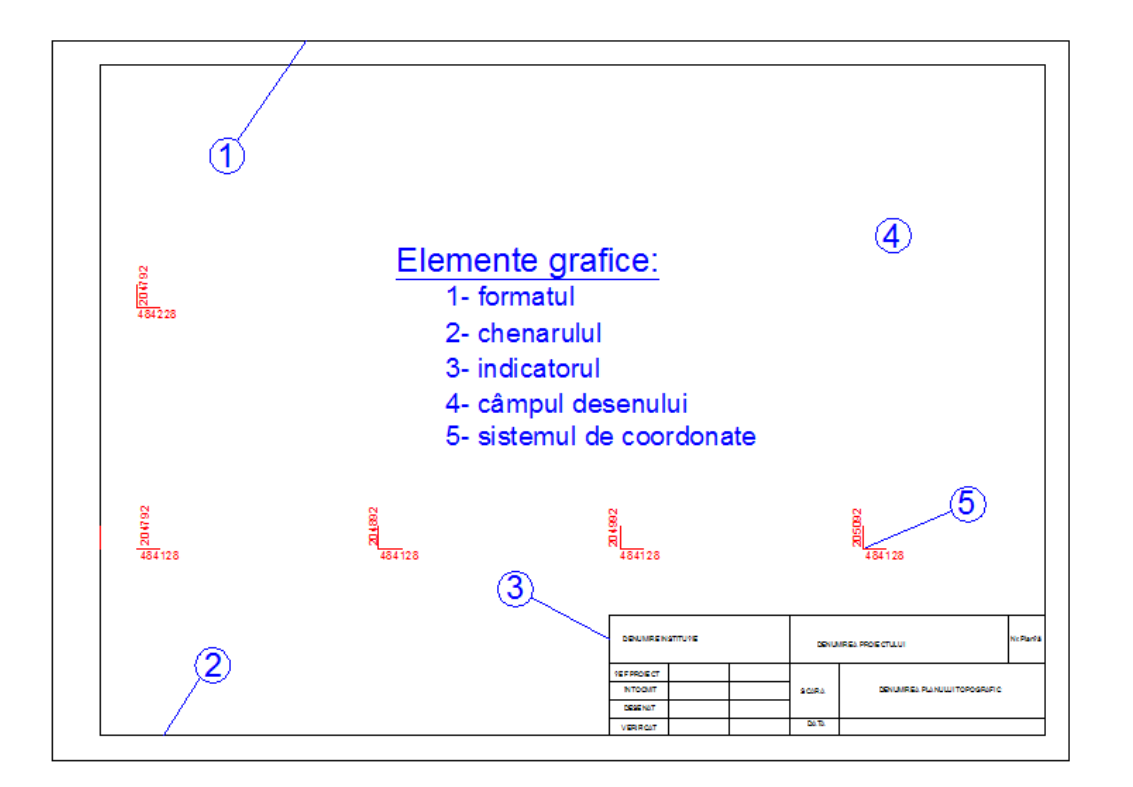

#### *Fig. 2.3. Elementele grafice ale formatului*

**Elementele grafice** permanente ale formatului (Fig. 2.3.) sunt:

- o *fâşia de îndosariere* este situată pe latura din stânga a formatului şi se trasează cu linie continuă subtire, la 20 mm de marginea formatului, cu înăltimea de 297 mm;
- o *chenarul* se trasează cu linie continuă groasă la distanţă de 10 mm de marginile formatului. Mijlocul spatiului fâșiei de îndosariere se indică printr-o linie subtire.

Indicatorul se aplică pe fiecare desen și servește la identificarea și exploatarea desenelor tehnice. Se amplasează în colţul inferior dreapta al formatului alipit de chenar. Forma şi dimensiunile indicatorului utilizat în desenul tehnic se stabilesc prin standard (SRISO 7200: 1994).

Completarea căsutelor indicatorului se face astfel: numele respectiv semnătura persoanei care a proiectat, desenat, verificat, aprobat desenul, scara sau scările la care a fost executat desenul (ISO 5455), unitatea/unităţile de măsură ale dimensiunilor liniare (altele decât mm), numărul planşei/numărul total de planse, numele instituției, denumirea desenului, numărul de înregistrare sau identificare al desenului (*Fig. 2.4*).

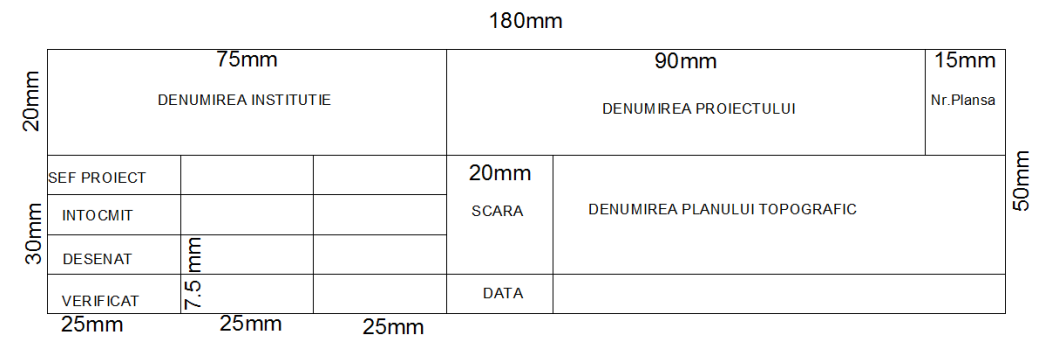

*Fig. 2.4. Forma şi dimensiunile indicatorului folosit în desenele topografice*

**Plierea** (împăturirea) desenelor (SR 74: 1994) executate pe formate conform cu SR ISO 5457: 1994, în vederea îndosarierii sau păstrării în mape sau plicuri, se realizează prin reducere la formatul modul A4. Desenele se împăturesc astfel încât zona de identificare a desenului şi fâşia de îndosariere să fie complet vizibile.

Împăturirea se face în aşa fel încât să se ajungă în final la formatul A4 (210 x 297) (*Fig. 2.5*.), considerat modul de pliaj, iar pe latura de jos a desenului împăturit, trebuie să apară indicatorul în întregime, în poziţia normală de citire a desenului. În cazul împăturirii în scopul perforării, fâşia de îndosariere trebuie să rămână complet neacoperită pe toată lungimea sa.

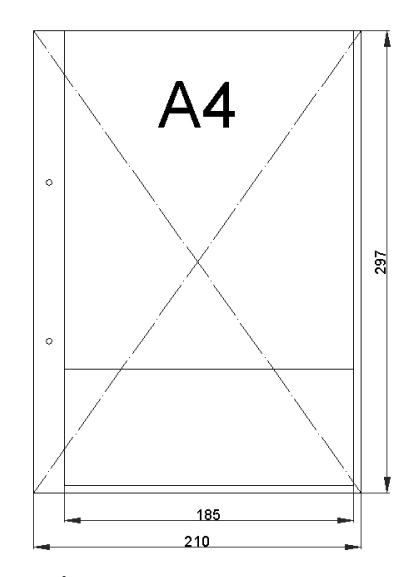

*Fig. 2.5. Împăturirea formatului de bază A4*

Desenele se împăturesc executând mai întâi plierea după linii perpendiculare pe baza formatului şi apoi, dacă mai este cazul, plierea după linii paralele cu acestea.

Copiile desenelor se împăturesc după una din următoarele metode:

- împăturirea modulară;
- împăturirea în scopul aplicării unei benzi adezive perforate;<br>- împăturirea în scopul perforării.
- împăturirea în scopul perforării.

Împăturirea formatul A3, tip "landscape" și "portrait", este descrisă *în Fig. 2.6*.

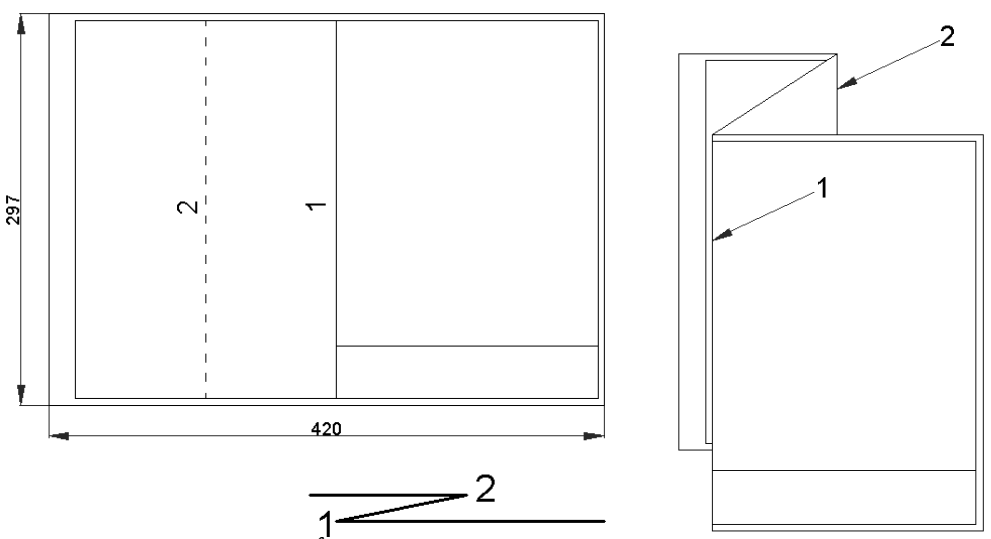

*Fig. 2.6. Împăturirea formatului A3 așezat "culcat"* 

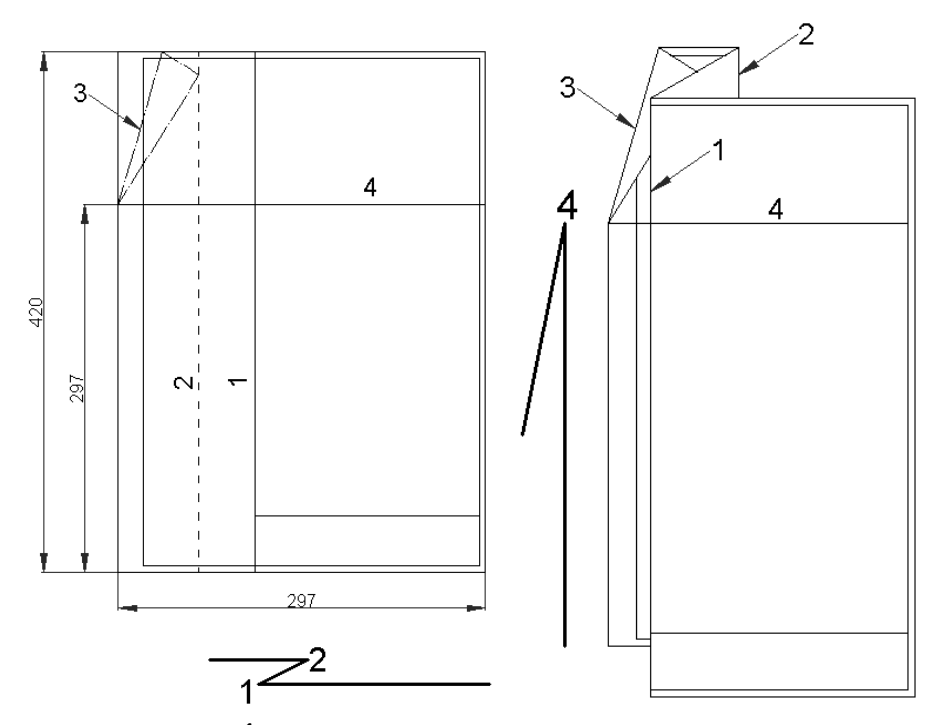

*Fig. 2.7. Împăturirea formatului A3 aşezat "în picioare"*

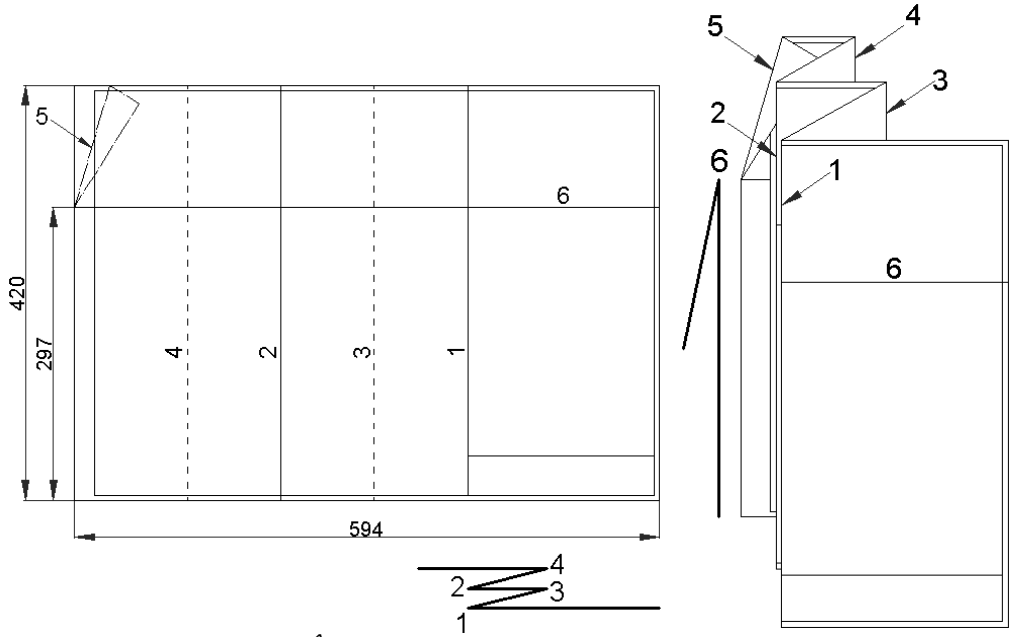

*Fig. 2.8. Împăturirea formatului A2 așezat "culcat"* 

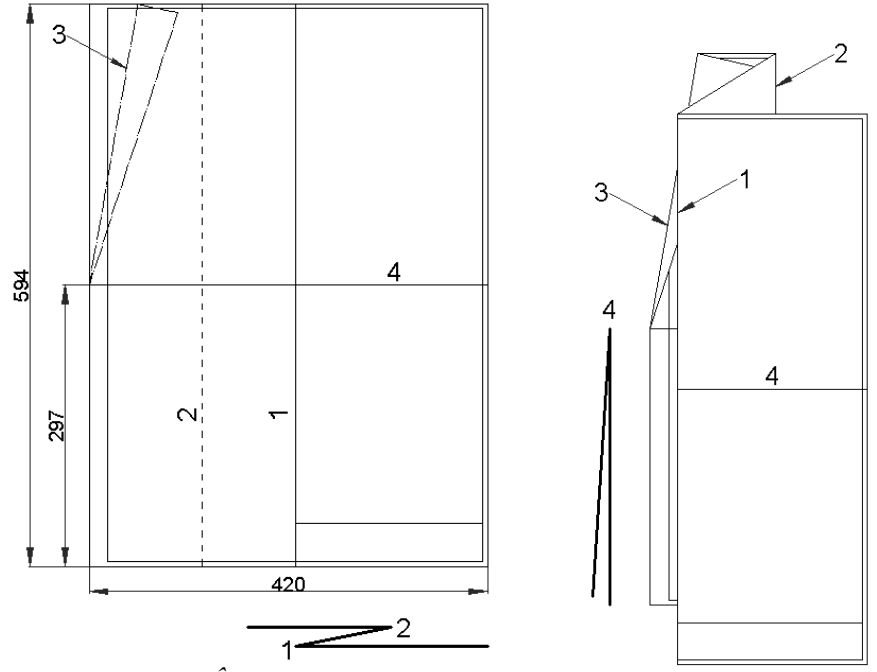

*Fig. 2.9. Împăturirea formatului A2 așezat "în picioare"* 

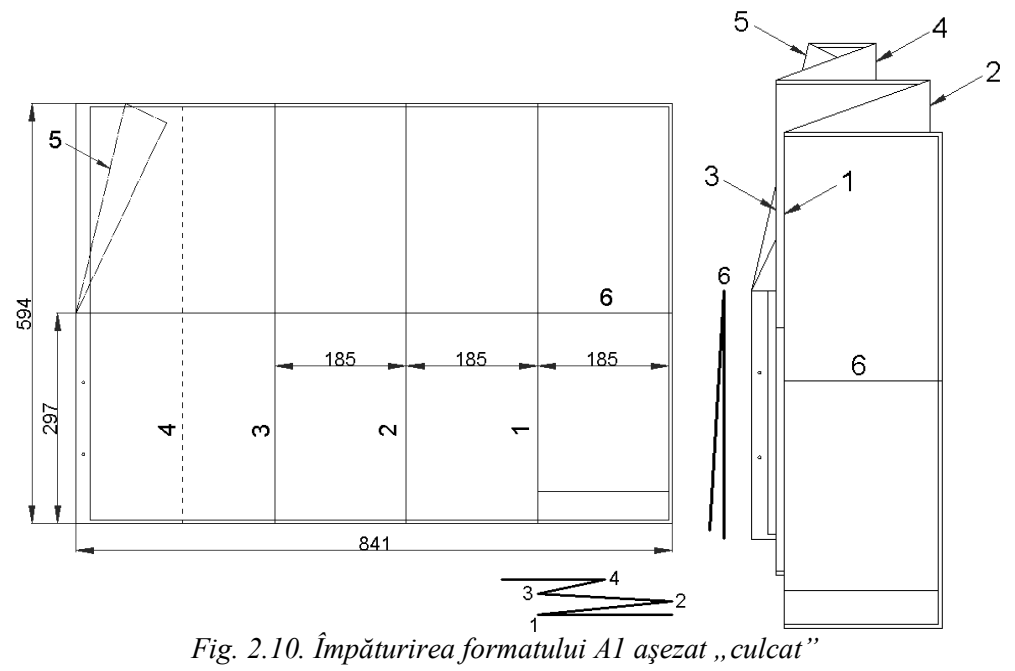

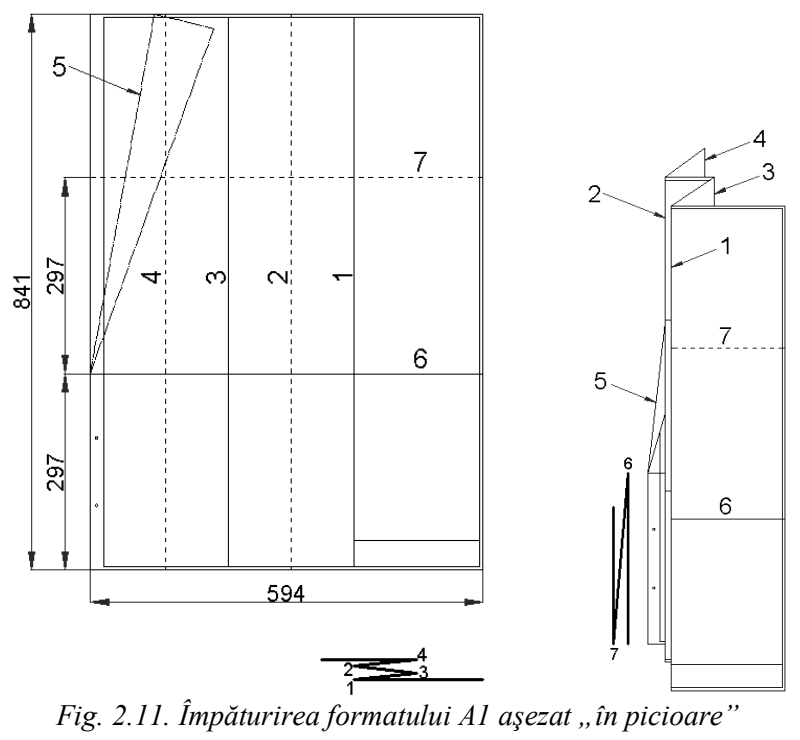

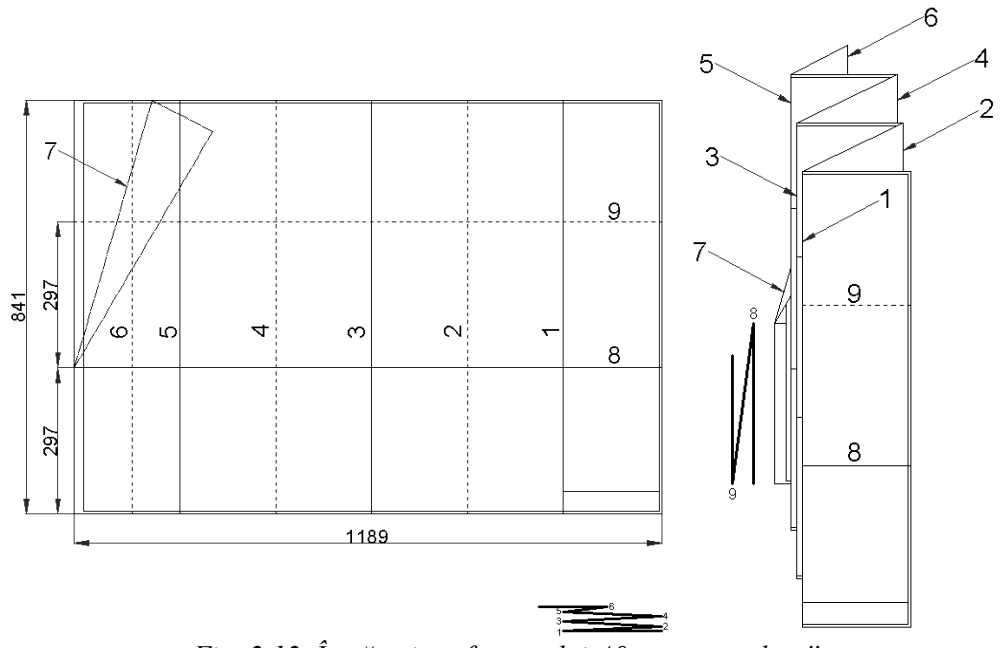

*Fig. 2.12. Împăturirea formatului A0 așezat "culcat"* 

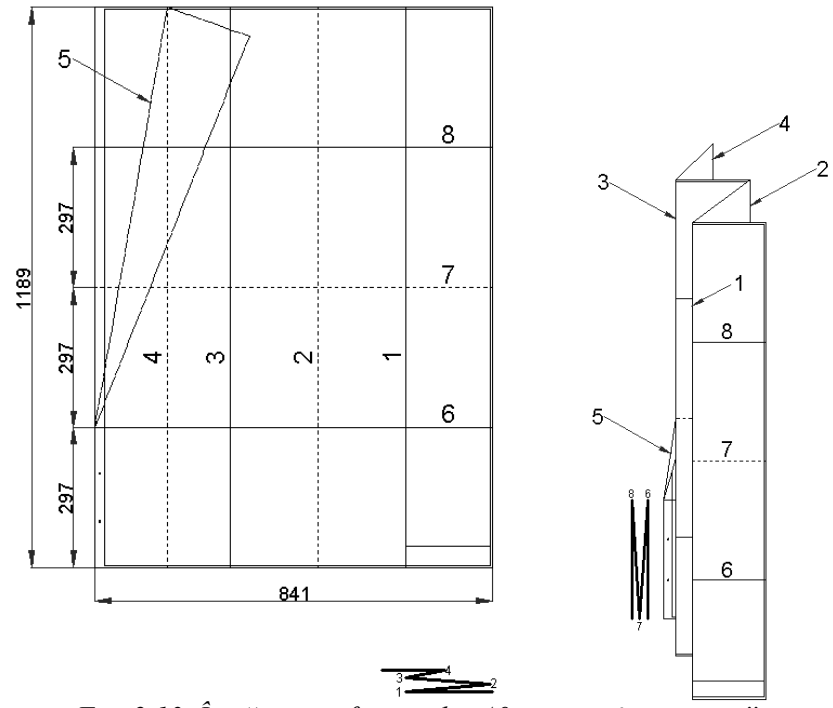

*Fig. 2.13. Împăturirea formatului A0 așezat "în picioare"* 

**Scara planurilor** se alege conform STAS 2—59, în functie de mărimea terenului, de multimea detaliilor şi de scopul lucrării pentru care se întocmeşte planul. Formatul se alege astfel încât suprafaţa de reprezentat să încapă în întregime pe o foaie de format obişnuit sau mărit, sau pe mai multe foi de acelaşi format (STAS 1—57). Se preferă formatele uşor de utilizat (de exemplu **A2, Al**).

**Originalul de teren** (minuta topografică), se execută pe hârtie albă de desen sau pe hârtie milimetrică. în primul caz, operaţiunile de cartografiere se pot face pe acest desen, acesta devenind astfel un original, în caz contrar, se copiază minuta pe calc de pe hârtia albă de desen sau de pe hârtia milimetrică şi acest desen pe calc devine originalul. De regulă minuta se întocmeşte în creion de către operatorul topograf şi va fi apoi cartografiată în tuş sau copiată în tuş pe calc. Coala de hârtie se fixează pe planşeta de desen prin prindere cu piuneze sau prin lipire, acest din urmă caz fiind indicat atunci când planul se cartografiază.

Astfel, **liniile în desenul topografic** se trag cât mai subţiri (0,1 - 0,2mm), pentru a permite reprezentarea pe plan a unui număr cât mai mare de obiecte. **Distanţa minimă între două linii** trebuie să fie de 0,2mm pentru a putea fi percepute în mod distinct. Această distanţă reprezintă distanţa minimă admisă între semnele conventionale sau orice alte reprezentări de pe planurile topografice. Când planul urmează a fi cartografiat de către un cartograf, operatorul de teren trebuie să execute în creion o parte din cartografiere şi anume unirea în creion a punctelor, semne convenţionale, înscrierea cotelor punctelor.

**Numerele punctelor** se scriu cu litere standardizate (STAS 186—71) cu caractere având înălţimea de 2,5 (2,0) mm pentru detalii, sau 3 mm pentru punctele de sprijin. **Scrierea pentru elementele principale ale terenului, numerotări topografice** etc. se face de exemplu cu caractere de 5mm, iar a celor mai putin importante cu caractere de 4mm; unele denumiri (mai importante) se scriu cu înălţimea de 6, 8, 10 sau 12mm (cu majuscule). Scrierea cartografică are rolul de a completa desenul topografic cu explicațiile necesare. Scrierea cartografică nu se limitează la scrierea indicată în STAS 186—71, ci cuprinde şi alte categorii de scrieri utilizate mai cu seamă la hărtile și planurile care se întocmesc prin prelucrarea planurilor originale de teren.

**Scrierea desenelor topografice** care cuprind centre populate, elemente hidrografice, orografice, diviziuni administrative etc. se face conform Normativului C. 100—69.

**Semnul convențional este o figură geometrică**, cu formă și mărime stabilită în mod convențional, care urmărește să sugereze imaginea și natura unui obiect sau detaliu topografic.

Unele detalii topografice se pot transpune la scară, prin desenarea conturului lor, în interior scriindu-se semnul convențional.

Mărimea și formele semnelor convenționale sunt standardizate și cuprinse în "Atlasul de semne convenționale".

Semnele convenționale sunt grupate în 7 categorii:

- $\downarrow$  baza geodezică: cu punctele de triangulație, poligonometrice, de intersecție și de nivelment;
- detalii din interiorul localităților: rețeaua stradală, spații verzi, construcții industriale agricole, social-culturale și civile, cvartale, elemente topografice;
- $\ddot{ }$  instalații: fabrici, coșuri, uzine, sonde, centrale, silozuri;
- conducte, rețele, împrejmuiri și limite: conducte de gaz, apă, gaze naturale, petrol, rețele electrice, telefonice, împrejmuiri de zid, garduri metalice, de lemn, de beton, de sârmă, frontiere și limite administrative;
- $\ddot{\bullet}$  retele de comunicație: căi ferate cu construcții auxiliare, rețeaua de drumuri și autostrăzi, șosele, drumuri, poteci;
- hidrografia și construcțiile hidrotehnice: izvoare, fântâni, ape curgătoare, diguri, baraje, poduri, podețe. Se reprezintă pe planuri cu culoarea albastră;
- relieful, în general reprezentat prin curbe de nivel de culoare sepia și puncte colorate. Prin semne convenționale se reprezintă următoarele detalii: rupturi de teren, terase, râpe, viroage, ravene, alunecări de teren, grohotișuri, prăpăstii.

Semnele convenționale folosite pentru realizarea hărților și a planurilor topografice sunt date de Atlase de semne convenționale, având caracter de standarde

În situațiile în care pe hărți se folosesc semne nestandardizate, semnificația lor trebuie explicată printr-o legendă.

Același obiect poate fi reprezentat diferit pe un plan sau pe o hartă, în funcție de scara aleasă a planului sau a hărții.

Există mai multe tipuri de semne convenționale, dintre care amintim:

- semne convenționale care nu reprezintă obiecte la scară (aceste tipuri de semne au dimensiuni fixe, specificate în atlas):
	- $\triangleright$  semne pentru puncte geodezice;
	- semne pentru podețe;
	- $\triangleright$  semne pentru unele clădiri:
		- o semne cu dimensiuni fixe pentru clădiri ce nu pot fi reprezentate la scară;
			- o semne pentru reprezentarea la scară a clădirii;
- semne convenționale care reprezintă obiectul din teren la scara planului sau a hărții:
	- $\triangleright$  parcele din teren;
	- $\sum$ clădri:
	- $\triangleright$  drumuri ce depăsesc o anumită lățime;
- $\frac{1}{\sqrt{1}}$  semne conventionale de umplutură:
	- $\triangleright$  vegetație: vie, livadă, pășune;
	- $\triangleright$  tipuri de sol: pietros, nisipos.

Plasarea semnelor convenționale pe planuri sau hărți se face după următoarele criterii:

- 1. poziția reală a elementelor din teren trebuie să corespundă cu centrul semnului convențional de tip geometric: cerc, pătrat, triunghi:
- 2. orientarea semnelor convenționale va fi:
	- paralelă cu latura planului pentru: puncte bază, coșuri, stații radio-TV, stații meteorologice, monumente, etc.;
	- conformă cu orientarea reală a elementelor de pe teren: clădiri, stadioane, terenuri de sport, etc.;
- paralelă cu latura cea mai lungă a reprezentării: sere, livezi;
- 3. axul semnului convențional trebuie să corespundă cu axul elementului topografic: căi ferate, drumuri, poduri, diguri, baraje;
- 4. distanța minimă între două semne convenționale să fie de 0,5mm.

Există o mare varietate de detalii și deci o mare varietate de semne convenţionale, ceea ce a dus la posibilitatea clasificării acestora în mai multe grupe:

### **Puncte caracteristice**

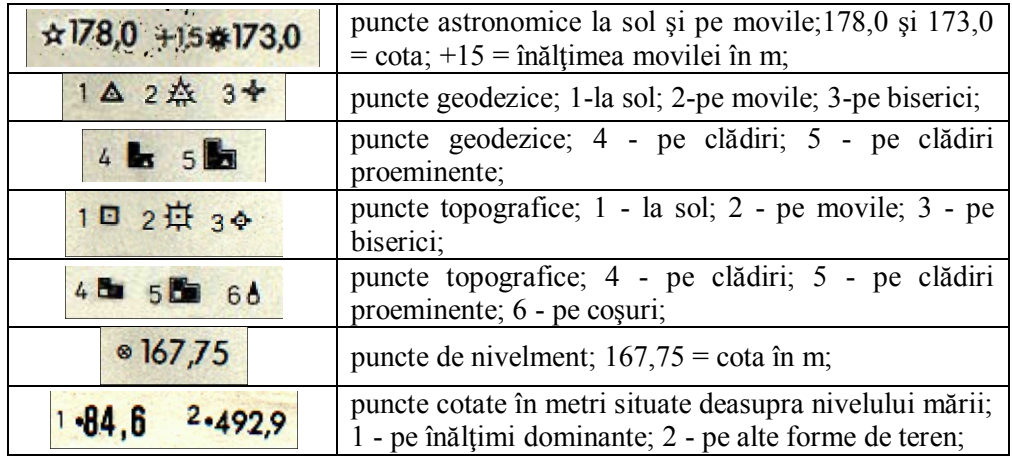

### **Relief**

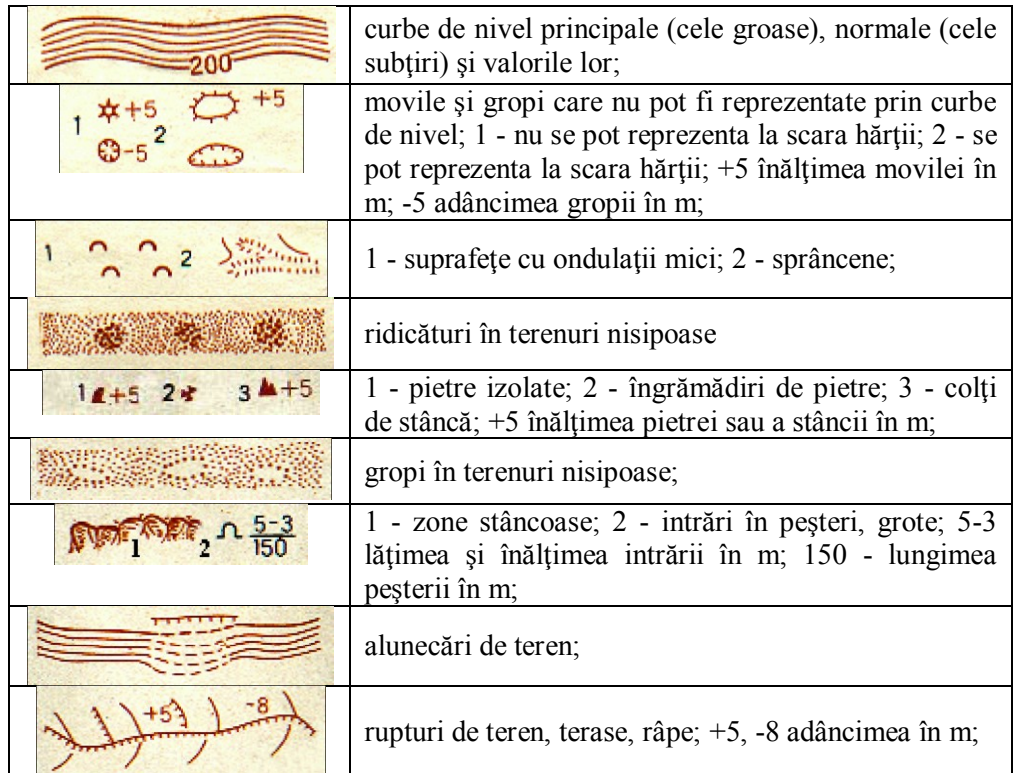

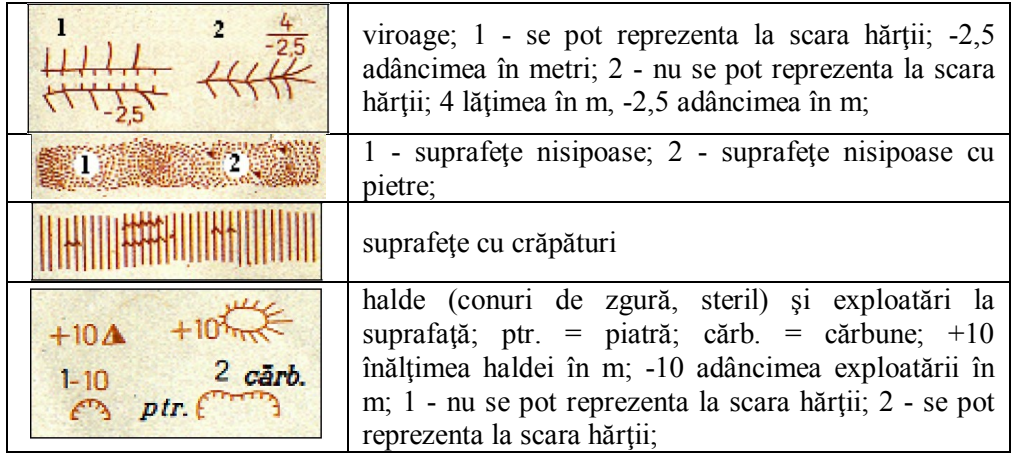

## **Hidrografie**

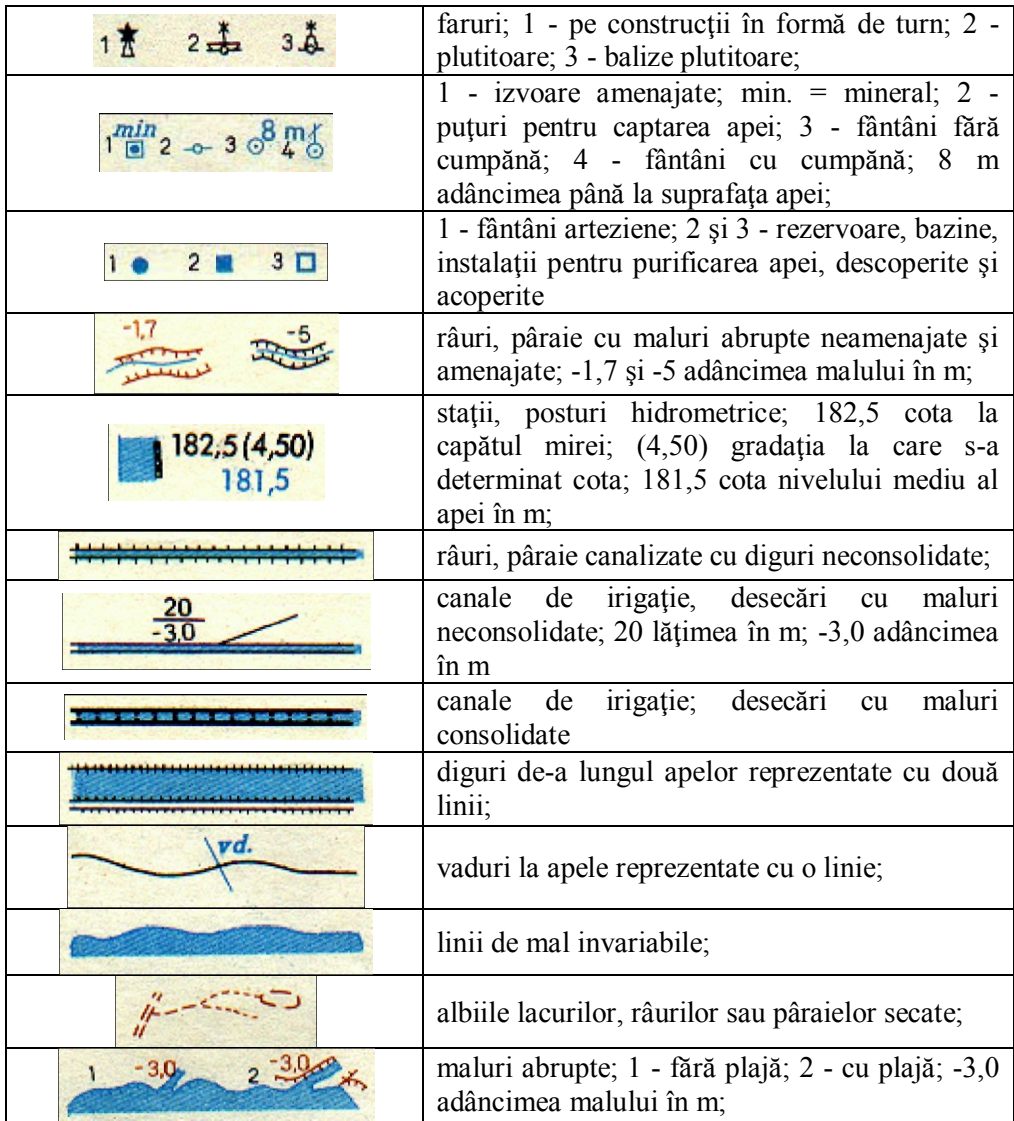

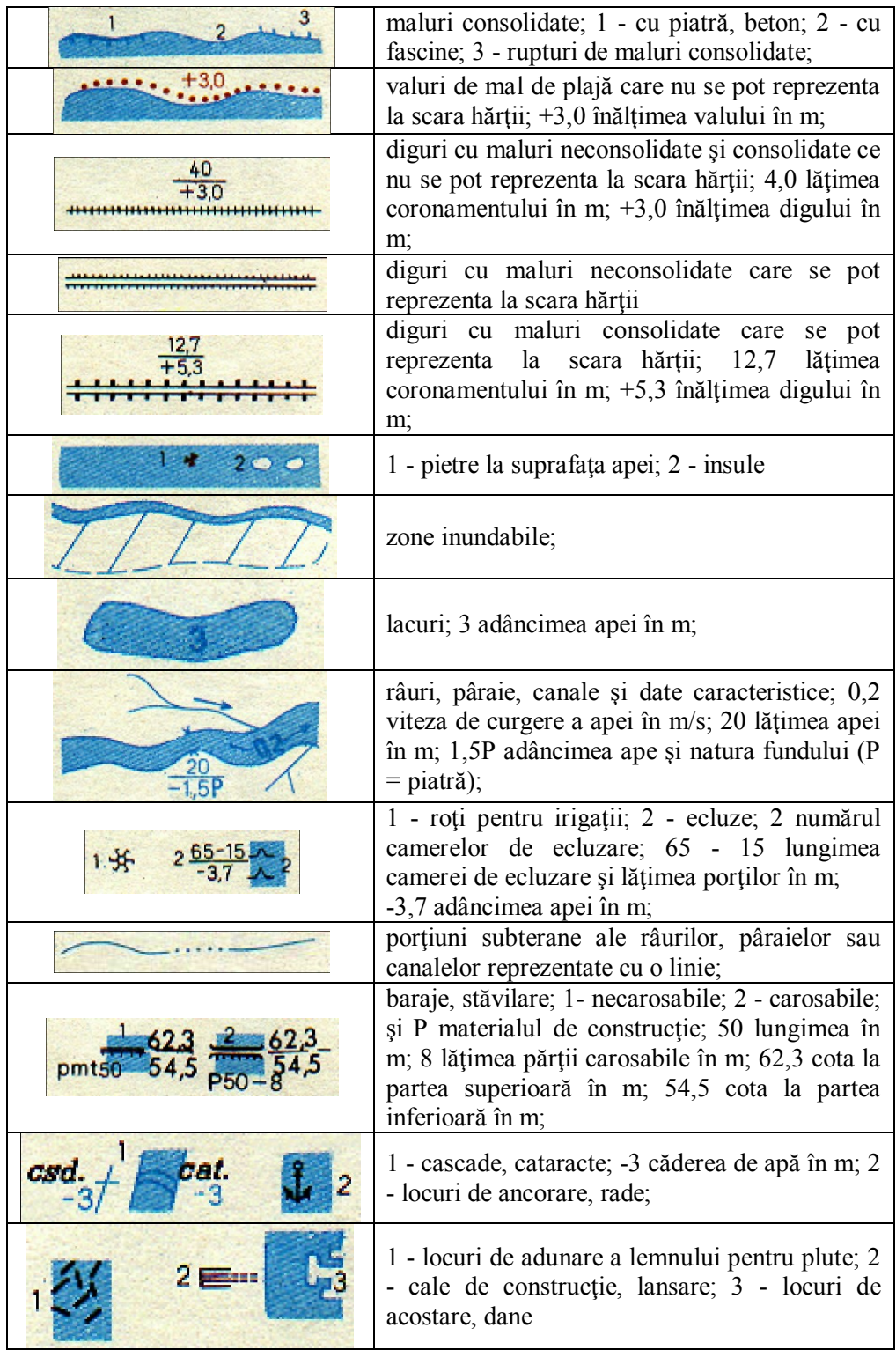

# **Vegetaţie şi soluri**

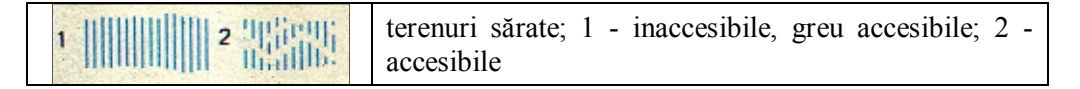

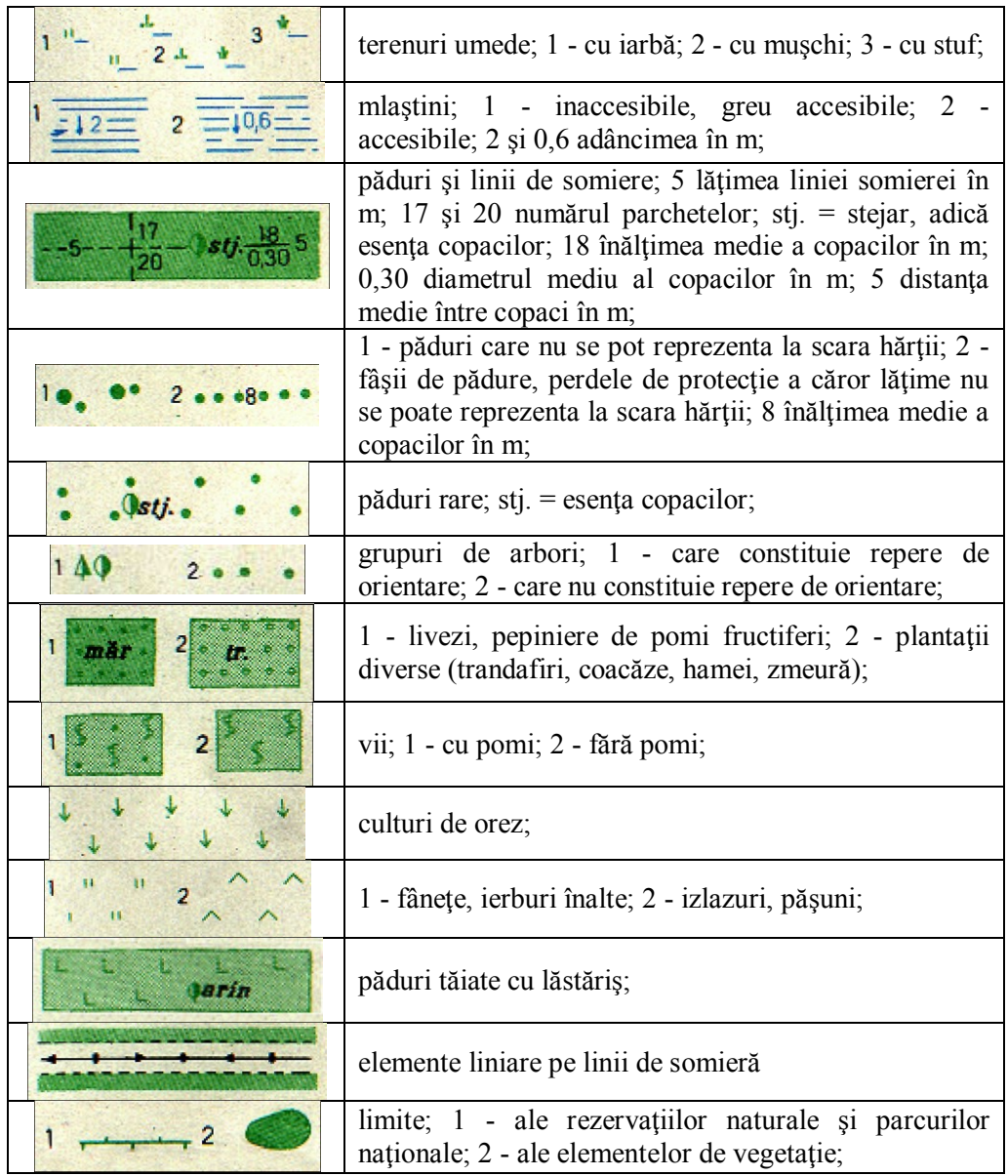

## **Elemente social-economice**

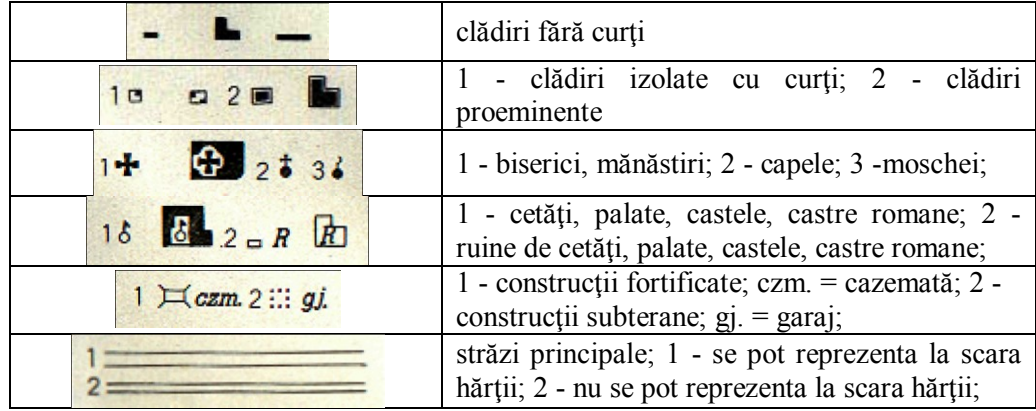

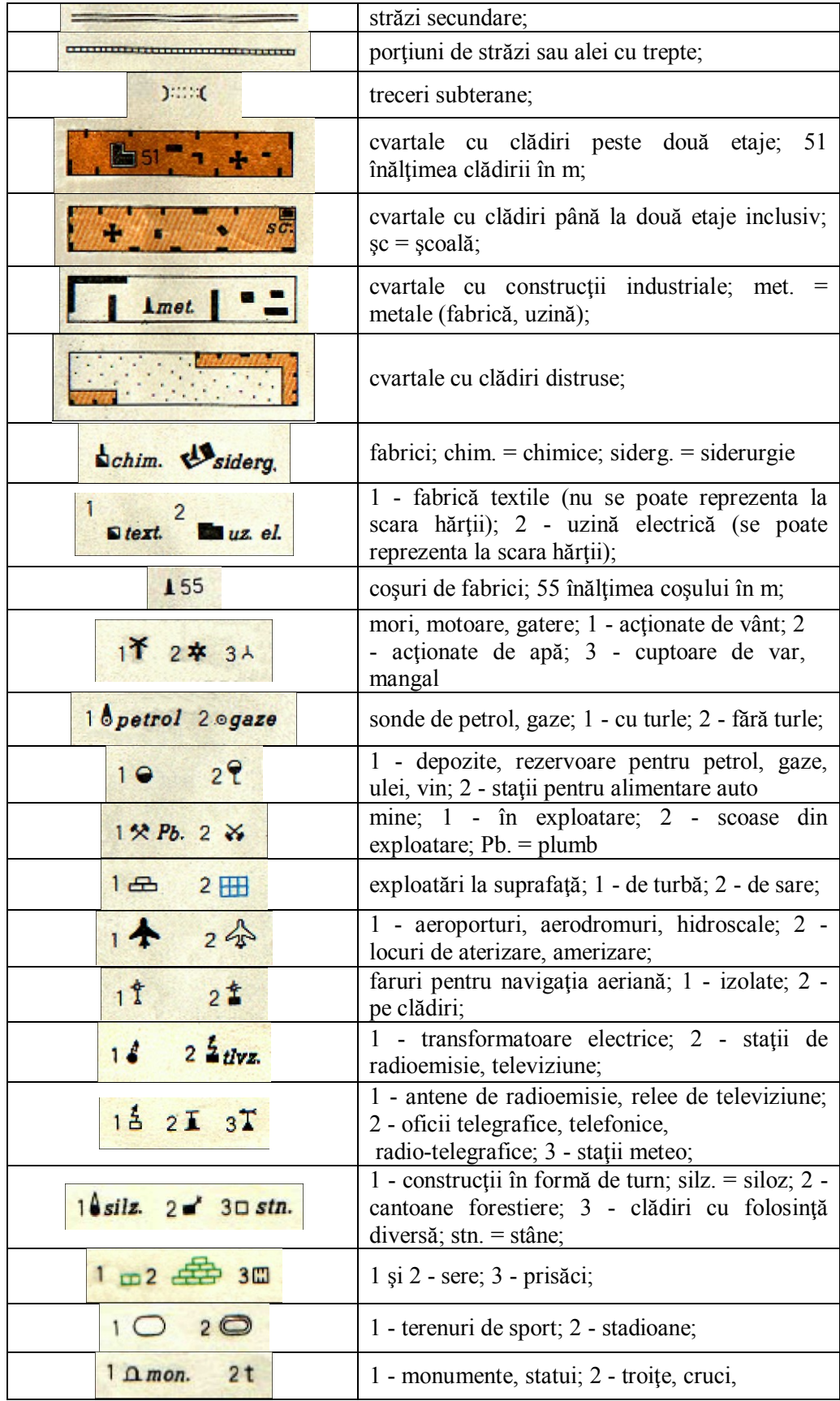

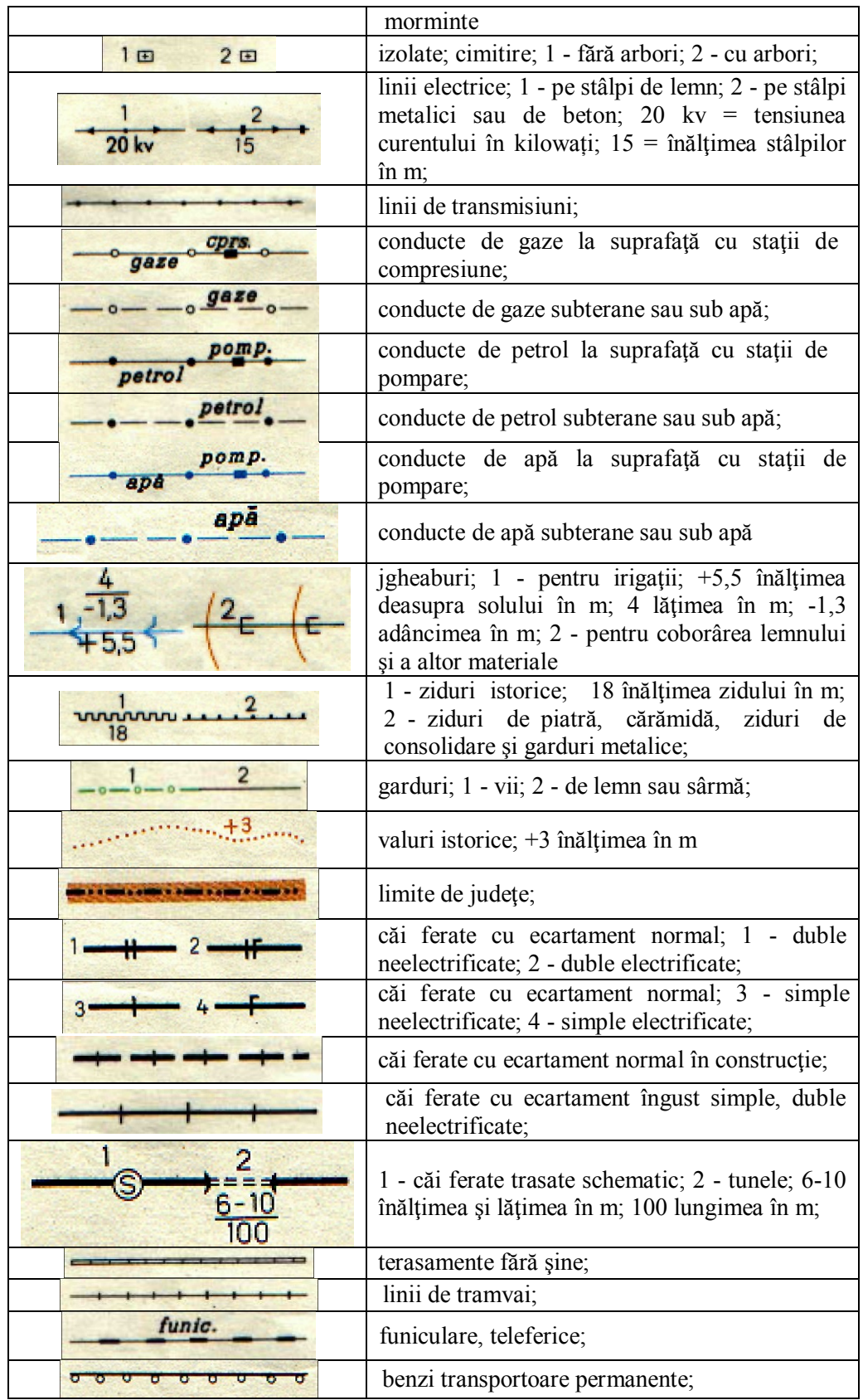

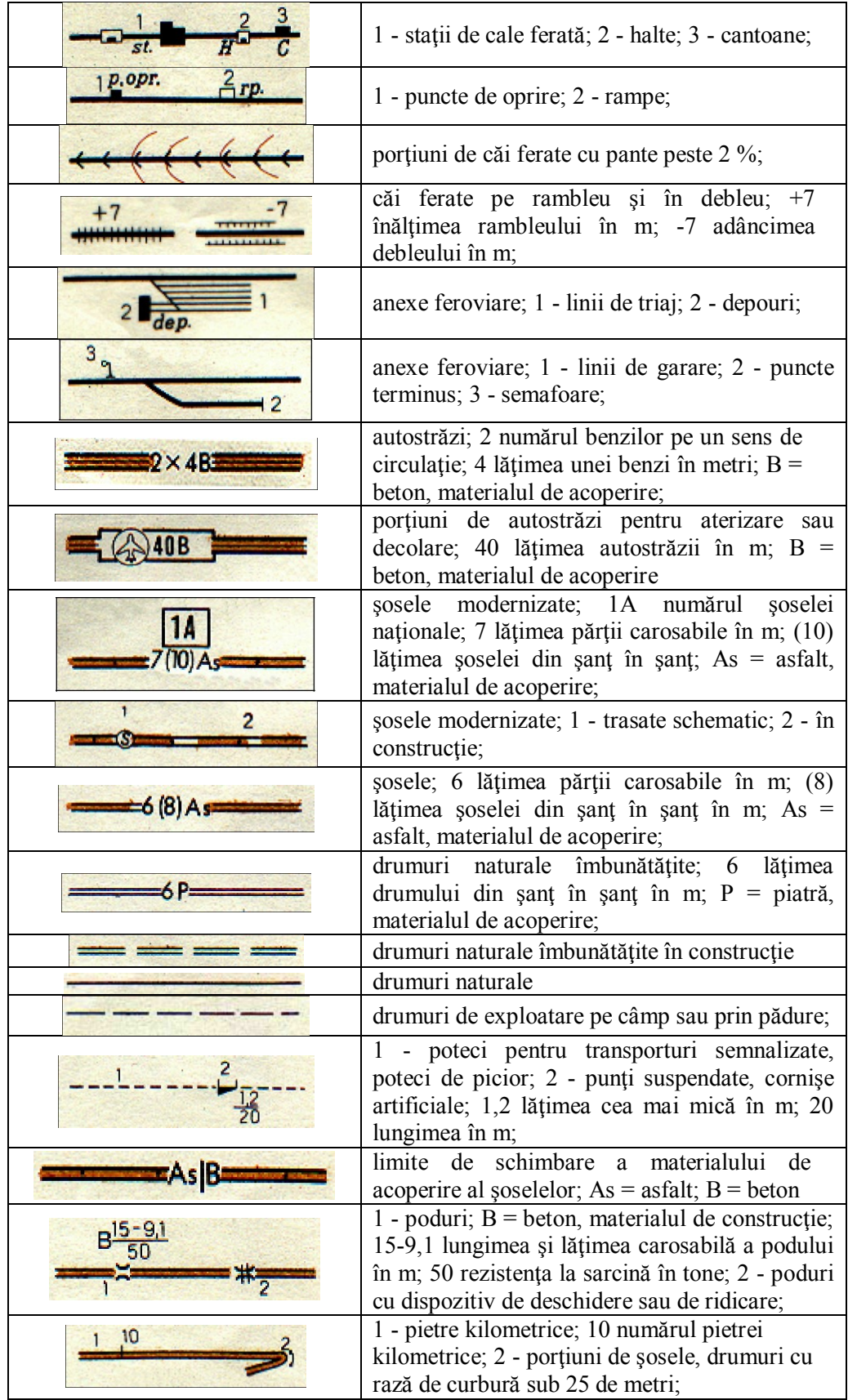

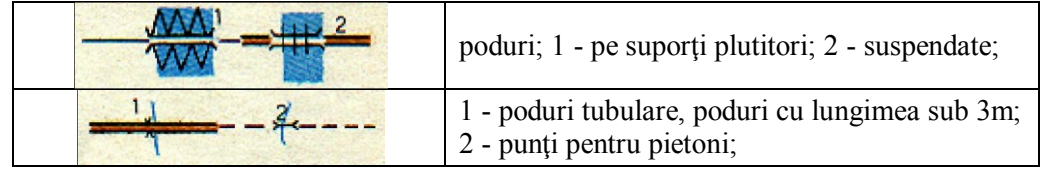

# **Semne convenționale folosite pentru redactarea planurilor topografice**

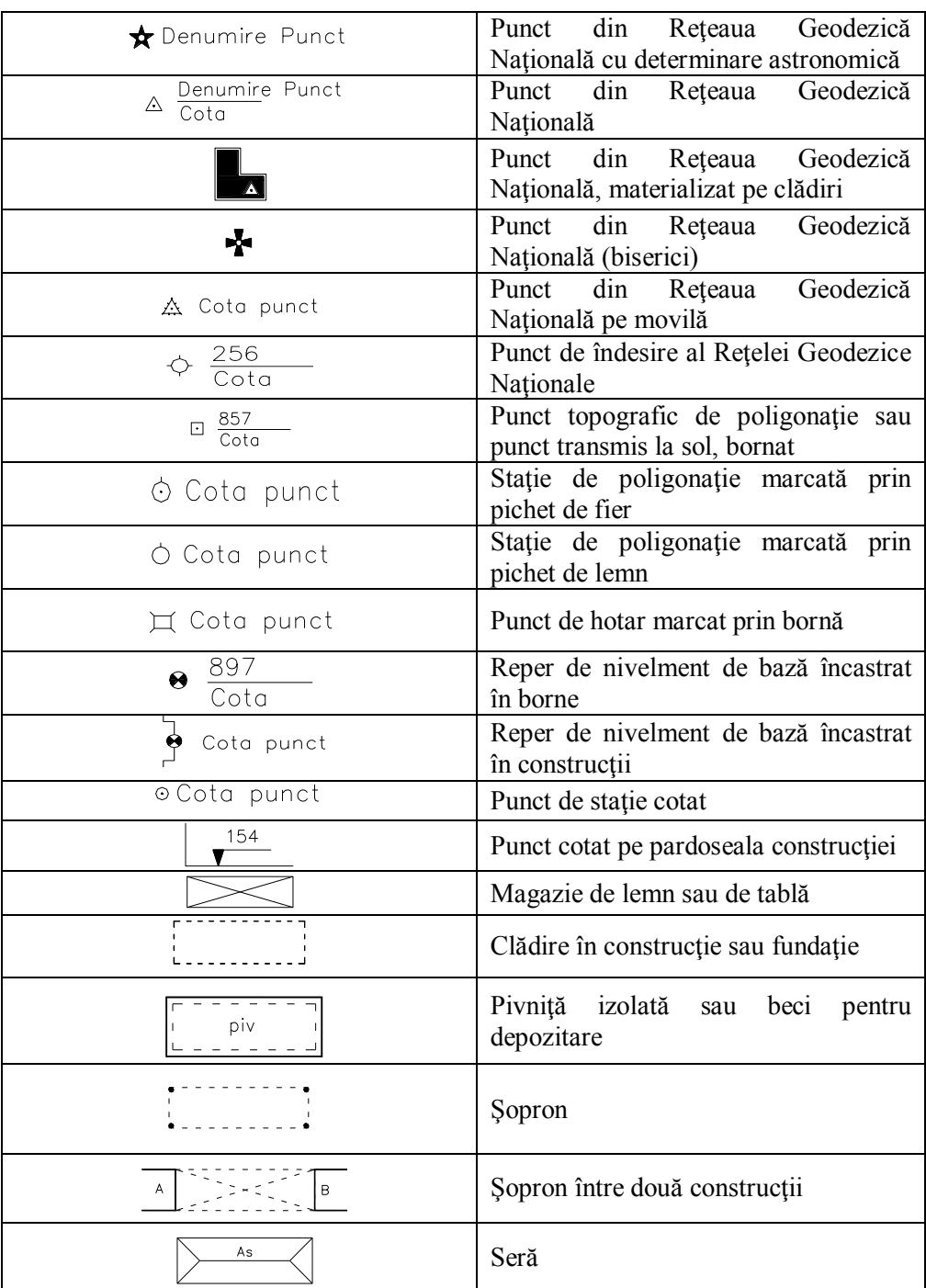

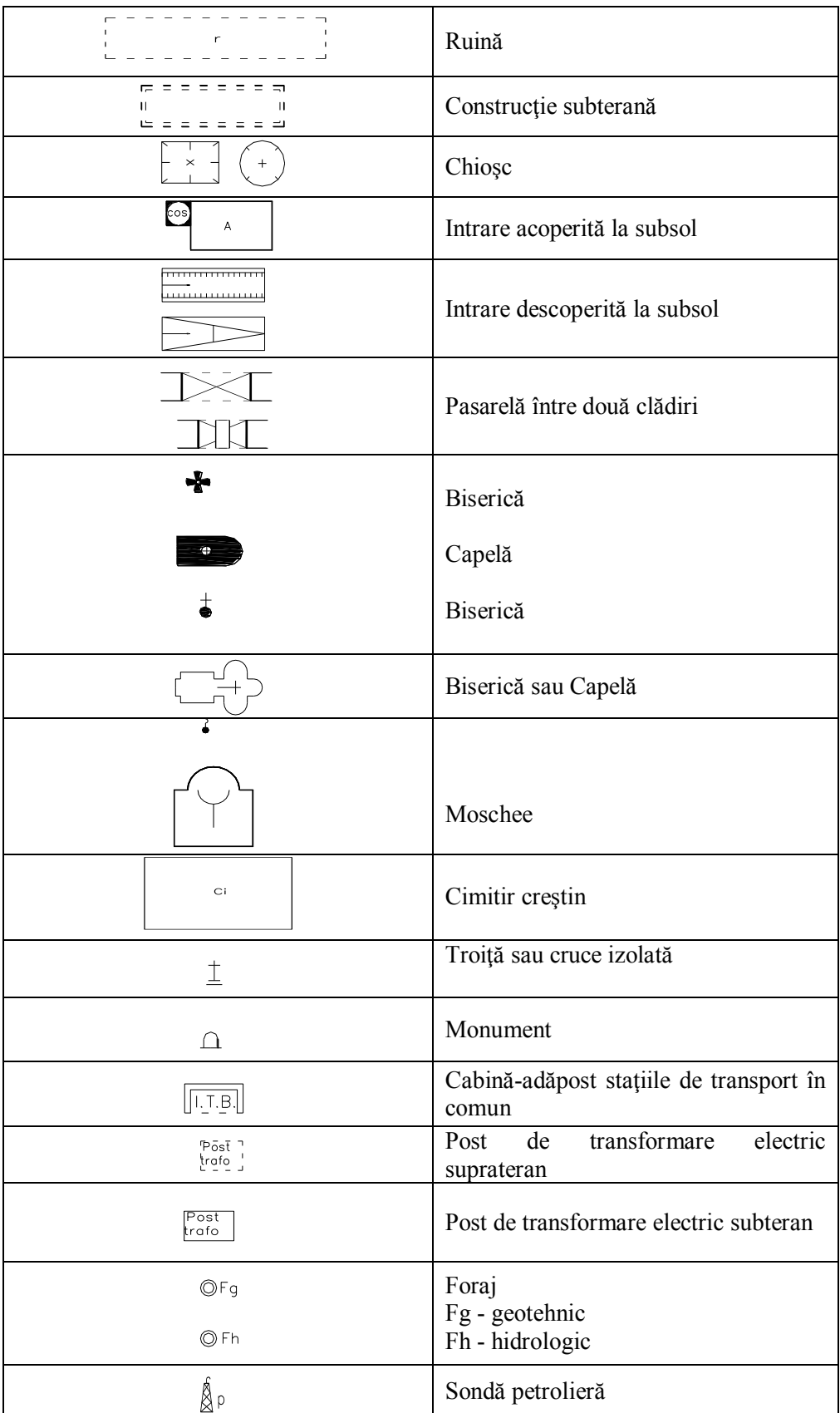

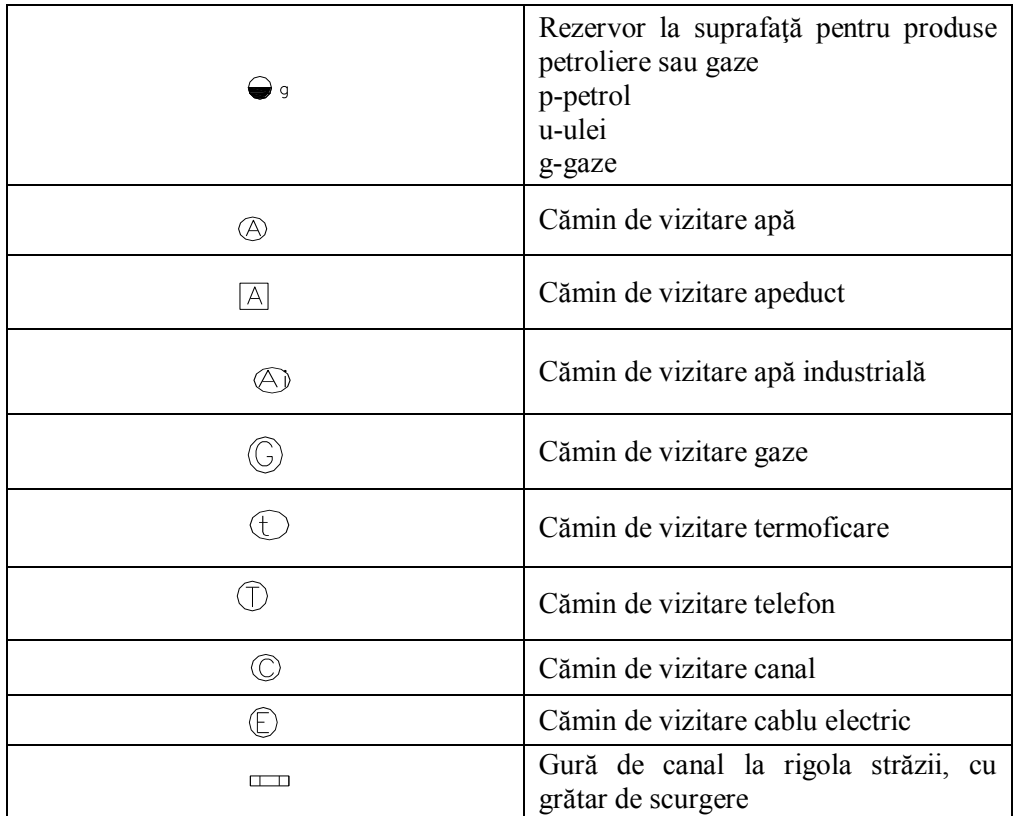

# **INFOGRAFICĂ - DESEN TOPOGRAFIC ASISTAT DE CALCULATOR**

Pentru a obține automat planuri, se va trece de la planul în format analogic la un nou tip de plan, planul digital ce are un conținut exprimat prin date numerice și alfanumerice, această condiție fiind necesară în procesul de automatizare. Astfel există două opțiuni:

- *Realizarea unui nou plan,* respectiv așa numitul *plan cadastral numeric (digital)*, care să aibă un conținut complet (asemănător planului cadastral de bază, inclusiv în ce privește precizia), obținut prin efectuarea unor măsurători noi, complet automatizate, pentru scara 1:500, dar care necesită practic atât un consum mare de timp pentru realizare, cât și cheltuieli foarte mari;
- *Furnizarea unui plan cu conținut și precizie mai diluate,* care este completat cu informații stocate într-o arhivă digitală, realizat prin digitizarea ortofotoplanului și a documentelor cartografice și cadastrale existente (la scări de până la 1 : 5000 inclusiv), deci cu cheltuieli de timp și financiare mai mici, pentru a putea satisface cât mai rapid cerințele impuse de noua economie de piață. Este cazul realizării *planului cadastral index.*

În ziua de astăzi există numeroase software-uri, cu diferite grade de complexitate, care sunt utilizate pentru întocmirea planurilor și calculul coordonatelor punctelor de detaliu, care sunt produse de firme consacrate sau de diferiți utilizatori.

## **1.1. INTRODUCERE ÎN AUTOCAD**

Pachetul AutoCAD este un ansamblu de programe de proiectare/desenare asistată de calculator, dezvoltat de firma Autodesk Inc. din California (CAD fiind acronimul pentru "Computer Aided Design" folosit și pentru "Computer Aided Drafting").

AutoCAD este destinat utilizatorilor (proiectanti, desenatori etc.) din domeniile: mecanic, electromecanic, arhitectural, construcții, cartografie, educație, topografie etc.

Acest software sigură:

comunicarea dintre desenator și calculator (introducerea datelor, restituirea rezultatelor);

execuția desenelor;

arhivarea şi gestionarea datelor.

Comunicarea dintre desenator și AutoCAD se desfășoară în patru zone: zona de stare;

- zona de desenare;
- zona de dialog (sau de comandă);
- zona meniu ecran (optional).

Cele mai uzuale căi de comunicare cu AutoCAD-ul sunt:

- fereastra AutoCAD-ului în care bara cu instrumente Standard şi meniurile derulante sunt asemănătoare cu cele ale aplicaţiilor Windows;
- din meniuri (ecran, pull-down, icon) selectând rubrica dorită;
- folosind bare cu instrumente.

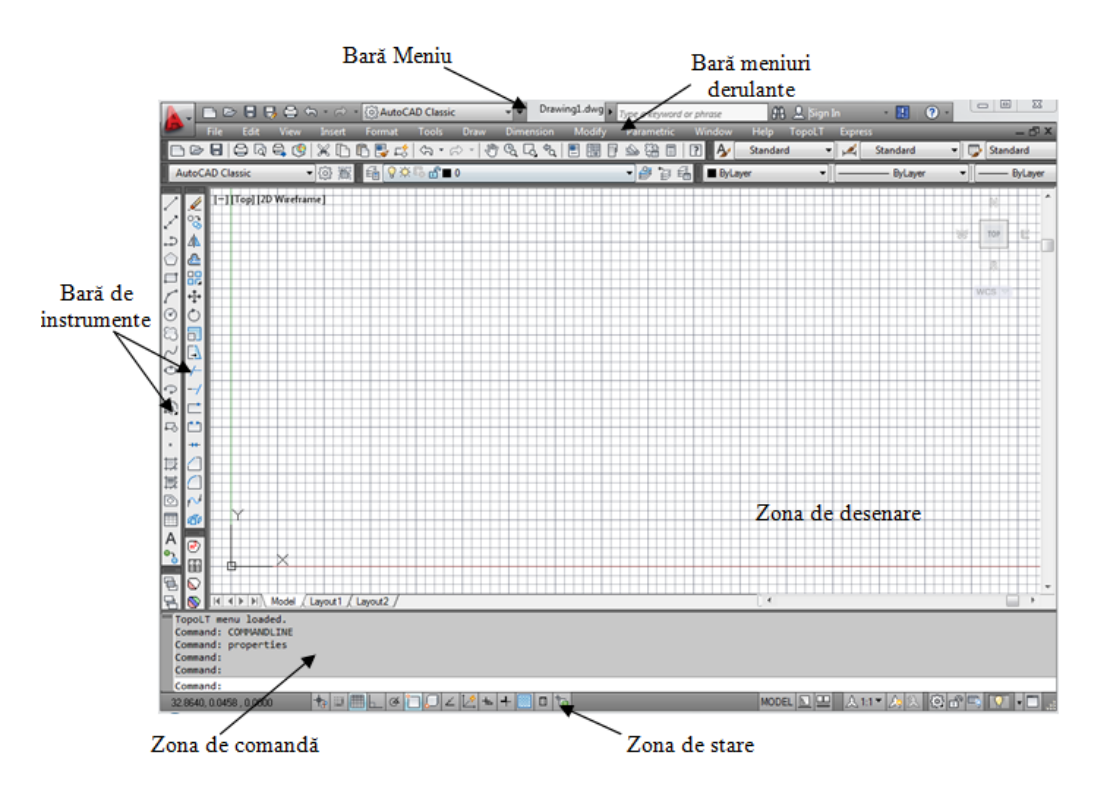

*Fig. 3.1. Interfaţă utilizator*

**Barele Menu***:* bara de titlu, situată în partea superioară a ecranului afişează numele programului şi al fişierul deschis şi permite prin butoane minimizarea, maximizarea şi închiderea ferestrei.

**Bara de meniuri derulante***:* se află sub bara de titlu şi oferă accesul la meniurile derulante prin una din opţiunile: *File, Edit, View, Insert, etc.*

**Barele cu instrumente**: permit accesarea rapidă a comenzilor cele mai des utilizate şi pot fi modificate prin adăugarea butoanelor cu alte comenzile, permit de asemenea crearea butoanelor şi barelor cu instrumente proprii.

Introducerea comenzilor în fereastra de comandă prin introducerea de la tastatură a comenzilor şi afişarea mesajelor AutoCAD-ului. Promptul păstrează implicit 400 de linii de comandă, ce pot fi vizualizate. **Bara de stare** afişează starea curentă a AutoCAD-ului.

**Lansarea comenzilor** în AutoCAD se poate face atât de la tastatură (introducând numele comenzii sau

prescurtarea numelui comenzii în linia de comandă), cât și prin utilizarea unor chei sau taste de funcţii:

- **<F1>** activare Help;
- $\leq$ F2> comutare mod text/mod grafic;
- **<F3>** setări Osnap;
- **<F4>** activare Tablet;
- **<F5>** mod Izometric;
- **<F6>** coordonate ON/OFF;
- **<F7>** grid ON/OFF;
- **<F8>** mod Ortho ON/OFF;
- **<F9>** mod Snap ON/OFF;
- **<F10>** Polar Tracking ON/OFF.

## **1.2. REDACTAREA PLANURILOR TOPOGRAFICE ÎN PROGRAMUL AUTOCAD**

Lansarea programului **AutoCAD** se face dând dublu click pe pictograma aplicaţiei sau pe fişierul executabil acad.exe.

Pentru deschiderea unui spațiu de desen din meniul **File** se va selecta opțiunea **New,** iar din caseta de dialog vom selecta tipul de spațiu de desen.

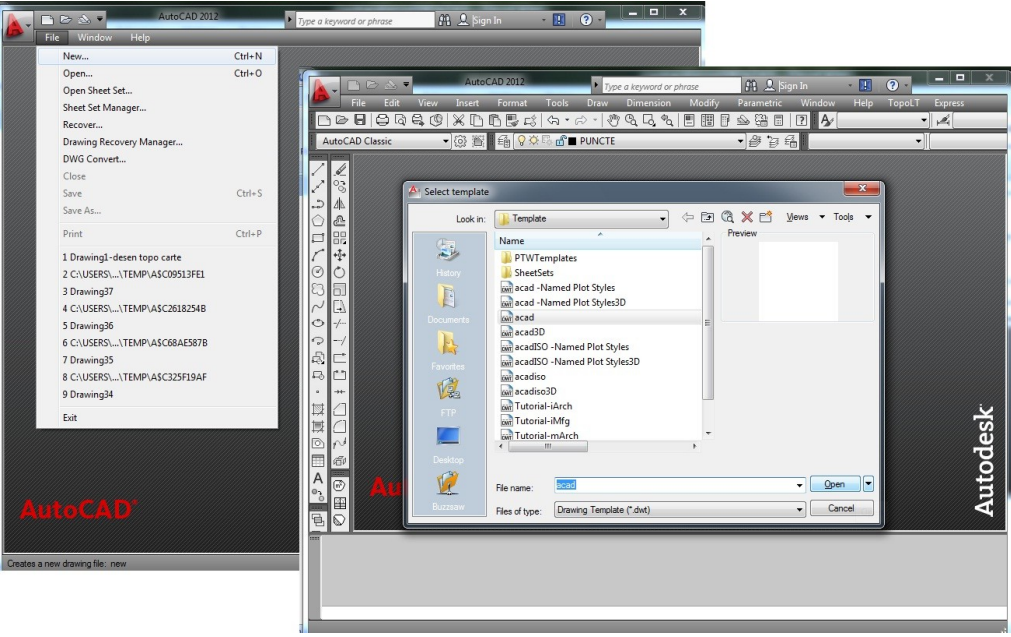

*Fig. 3.2. Crearea unui spațiu de desen*

Un prim pas care trebuie făcut înaintea începerii lucrului în soft-ul AutoCad este de a seta unitățile de măsură. Acesta se va face cu ajutorul comenzii **Units** care defineşte şi controlează afişarea formatului coordonatelor, unghiurilor şi preciziei acestora.

Pentru accesarea acesteia se deschide meniul **Format**, se selectează opțiunea **Units** și se completează caseta de dialog cu precizia unităților de măsură a lungimilor (trei zecimale), tipul, sensul și precizia unităților de măsură a unghiurilor (grade centezimale cu o precizie de patru zecimale în sensul acelor de ceasornic), respectiv unitățile pentru inserarea scării unui obiect (metri).

|            | @ AutoCAD Classic<br>$\overline{\phantom{a}}$  | $\overline{P}$ | Drawing1.dwg                          | Type a keyword or |                                              | <b>(6) AutoCAD Classic</b><br>View | $ \overline{ }$<br><b>Eormat</b>                  | Drawing1.dwg<br><b>Tools</b>                        | Type a keyword or phrase          | $m - 88x$<br>Wind<br>Parametric       |
|------------|------------------------------------------------|----------------|---------------------------------------|-------------------|----------------------------------------------|------------------------------------|---------------------------------------------------|-----------------------------------------------------|-----------------------------------|---------------------------------------|
|            | Edit.<br><b>View</b><br>Insert<br><b>File</b>  |                | <b>Tools</b><br><b>Draw</b><br>Format | <b>Dimensio</b>   | <b>Express</b>                               |                                    | Insert                                            | <b>Draw</b>                                         | Modify<br><b>Dimension</b>        |                                       |
|            | <b>Express</b>                                 | 爵              | Layer                                 |                   |                                              |                                    |                                                   |                                                     |                                   | $\boxed{2}$<br>$\mathfrak{B} \otimes$ |
|            | R<br>⊜<br>8<br>Q<br>⋇<br>D<br>$\triangleright$ | 욝              | Layer States Manager                  |                   | AutoCAD Classic                              |                                    | 1 3 萬 1 4 9 0 5 6 1 0                             |                                                     |                                   | $B$ a fill                            |
|            | ▼③ 高<br><b>AutoCAD Classic</b>                 |                | Layer tools                           | r                 |                                              |                                    |                                                   |                                                     |                                   |                                       |
|            |                                                | Œ              | Color                                 |                   | O2                                           |                                    |                                                   | A Drawing Units                                     |                                   | $\mathbf{x}$                          |
|            |                                                |                | Linetype                              |                   | د<br>Æ                                       |                                    |                                                   | Length<br>Type:                                     | Angle<br>Type:                    |                                       |
|            | 07<br>о                                        |                | Lineweight                            |                   | ₾<br>Þž<br>88<br>۴                           |                                    |                                                   | Decimal                                             | Grads<br>$\overline{\phantom{a}}$ | $\overline{\phantom{a}}$              |
|            | 乪                                              |                | Transparency                          |                   | ٠ţ٠                                          |                                    |                                                   | Precision:<br>0.000                                 | Precision:<br>0.0000g<br>$\cdot$  | ٠                                     |
| ₩          | உ                                              | δŪ             | Scale List                            |                   | 7)<br>Ò                                      |                                    |                                                   |                                                     | V Clockwise                       |                                       |
| к          | oο<br>ōō                                       |                |                                       |                   | 'n.<br>l +                                   |                                    |                                                   |                                                     |                                   |                                       |
|            | 癌                                              | A,             | Text Style                            |                   | Ò                                            |                                    |                                                   | Insertion scale<br>Units to scale inserted content: |                                   |                                       |
|            |                                                |                | <b>Dimension Style</b>                |                   | 뉵<br>့                                       |                                    |                                                   | Inches<br><b>Untless</b>                            |                                   |                                       |
|            | 'n                                             | 5              | Table Style                           |                   | É)<br>π<br>B                                 |                                    |                                                   | Inches<br>Feet                                      |                                   |                                       |
|            | ÷                                              | 12             | Multileader Style                     |                   |                                              |                                    |                                                   | Mies<br>Milimeters                                  |                                   |                                       |
|            |                                                | e              | Plot Style                            |                   | 囤<br>屋<br>$^{\tiny{\textregistered}}$        |                                    |                                                   | Centimeters<br>Meters                               |                                   |                                       |
|            |                                                | D              | Point Style                           |                   | 展<br>▽<br>তি<br>đ.                           |                                    |                                                   | Kilometers<br>Microinches                           | y of lighting:                    |                                       |
| Q,         |                                                | ๖              | Multiline Style                       |                   | m<br>e,                                      |                                    |                                                   | Mils<br>Yards<br>Angstroms                          |                                   |                                       |
| 圖          | r n<br>₽                                       | 网              | Units                                 |                   | Α<br>e'                                      |                                    |                                                   | Nanometers<br>Microns                               | Direction.                        | Help                                  |
| T          | $\bm{\ast}$                                    | 毯              | <b>Thickness</b>                      |                   | $^{\circ}$<br>A<br>a                         |                                    |                                                   | Decimeters<br>Dekameters                            |                                   |                                       |
| 画          |                                                |                | <b>Drawing Limits</b>                 |                   | づ<br>٩<br>پھ                                 |                                    |                                                   | Hectometers<br>Gigameters                           |                                   |                                       |
| $\sqrt{ }$ |                                                | $\Box$         | Rename                                |                   | $\stackrel{\text{iso}}{=}\,$<br>鳥            |                                    |                                                   | Astronomical<br><b>Light Years</b><br>Parsecs       |                                   |                                       |
|            |                                                |                |                                       |                   |                                              | $M$ 4 $\rightarrow$ $M$            | Model Layout1 / Layout2<br>E                      |                                                     | MODEL <b>SIEL</b>                 | A11                                   |
|            |                                                |                |                                       | $E_{i\alpha}$ 2   | $-0.9375, 26.7146, 0.0000$<br>$\overline{2}$ |                                    | $\pm$<br>$\alpha$<br>Cotanog unitătilon do măgună |                                                     | 圆<br>'n                           |                                       |

*Fig. 3.3. Setarea unităților de măsură*

Obiectele care se desenează pot avea diferite culori, tip de linie sau grosime. Dacă un desen este prea încărcat cu detalii şi se doreşte accesarea exclusivă a anumitor obiecte (de exemplu forma piesei, sau dimensiunile acesteia, sau anumite texte din desen) se va face foarte greu. Astfel, organizând desenul pe structuri de obiecte, care să aibă anumite proprietăți în comun și care să poată fi îndepărtate de pe desen, fără a fi şterse, și mai apoi readuse, la comandă optimizează manipularea acestuia.

Aceste structuri în "straturi" transparente se numesc layere și sunt accesate cu comanda **Layer** (*Fig.3.4.*). Setările referitoare la proprietățile obiectelor (*Fig.3.5.*) au corespondenți în butoanele de pe linia de status a proprietăţilor, cele mai importante fiind:

- NAME numele layerului, care poate conține litere, cifre, blancuri, anumite caractere speciale;
- COLOR afişează o listă cu culori ce pot fi asociate unui layer;
- LINEWEIGHT afişează o listă cu grosimi de linii active, predefinite, care pot fi asociate layerului;
- LINETYPE afişează o casetă de control a tipurilor de linii disponibile în acel desen;

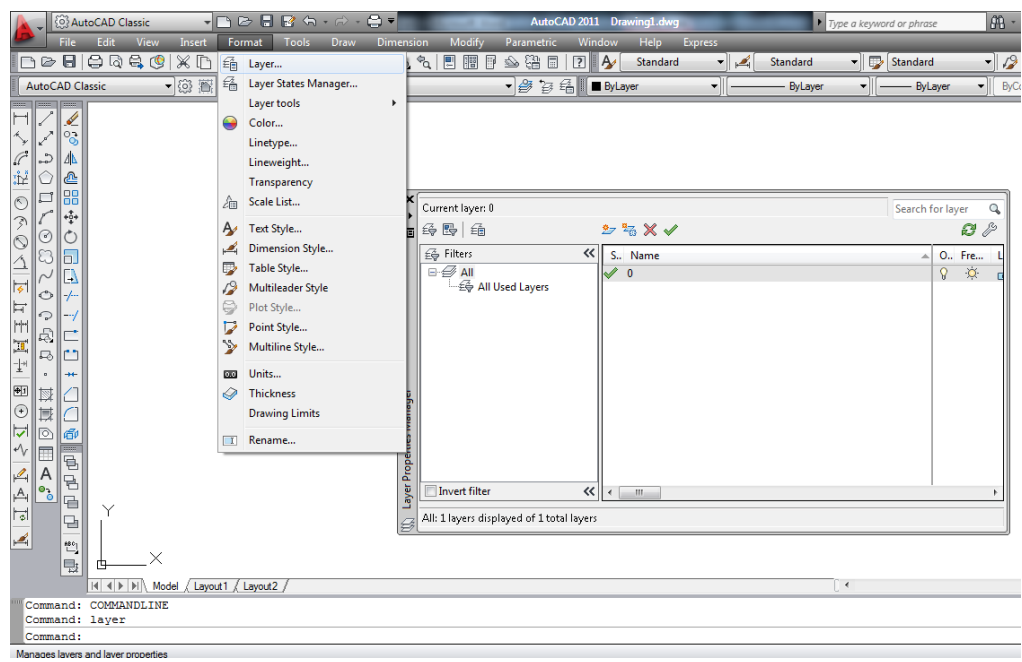

*Fig. 3.4. Crearea layer-elor*

| ы<br>в<br>G                                                                                                    | e                                                          |                                            |                               | $ =$<br>AutoCAD 2012 Drawing1-desen topo carte.dwg |                                                                         |           |                                                                                                    |                                                      |                                      | $\blacktriangleright$ Type a keyword or phrase                   |                               |                  | $\mathbb{R} 2$ Sign In                                                                                                    | - 10                           | (2)                                                                                                    |                                                                         |                                                                           |                        |                    |
|----------------------------------------------------------------------------------------------------|------------------------------------------------------------|--------------------------------------------|-------------------------------|----------------------------------------------------|-------------------------------------------------------------------------|-----------|----------------------------------------------------------------------------------------------------|------------------------------------------------------|--------------------------------------|------------------------------------------------------------------|-------------------------------|------------------|----------------------------------------------------------------------------------------------------|--------------------------------|----------------------------------------------------------------------------------------------------|-------------------------------------------------------------------------|---------------------------------------------------------------------------|------------------------|--------------------|
| Edit.<br>File:<br><b>DEB</b> BRSC                                                                                                    | <b>View</b>                                                | Insert                                     | $ \times$ D B B $\approx$ $ $ | Format                                             | Tools<br>$\Leftrightarrow$ $\rightarrow$ $\rightarrow$ $\rightarrow$    | Draw<br>智 | <b>Dimension</b><br>$G \rightarrow G$                                                                                                    | Modify<br>圕<br>闇                                     | ⇘<br>Ħ                               | Parametric<br>끓<br>$\Box$                                        | Window<br>$\sqrt{2}$<br>١A    | Help<br>Standard | <b>TopoLT</b>                                                                                                    | <b>Express</b><br>- 2<br>stil1 | - 12                                                                                                    | Standard                                                                | $\mathbf{v}$                                                              | $\sqrt{2}$<br>Standard |                    |
| <b>AutoCAD Classic</b>                                                                                                    |                                                            | $\bullet$ $\circ$                          |                               |                                                    | 當 角♀ <del>♡◎</del> PUNCTE                                               |           |                                                                                                    |                                                      |                                      | $-8.3$                                                           | 稀                             | Magenta          | $\mathbf{v}$                                                                                                    | ByLayer                        |                                                                                                    | $\bullet$    $\qquad$ By Layer                                          | $\bullet$ ByColor                                                         |                        |                    |
| Properties                                                                                                    |                                                            |                                            |                               |                                                    | [-] [Top] [2D Wireframe]                                                |           |                                                                                                    |                                                      |                                      |                                                                  |                               |                  |                                                                                                    |                                |                                                                                                    |                                                                         |                                                                           |                        |                    |
| $\blacksquare$<br>$No:~\n$<br><b>General</b><br>$\overline{\phantom{a}}$                                                                                                    | ವಿ                                                         | O <sub>2</sub><br>್ರ<br>$\mathbb{A}$<br>₾  |                               | 雨                                                  | Current layer: PUNCTE<br>经费面                                            |           | $2 - 5 \times 1$                                                                                                    |                                                      |                                      |                                                                  |                               |                  |                                                                                                    |                                |                                                                                                    |                                                                         |                                                                           | Search for laver<br>ø  | Q<br>$\mathscr{E}$ |
| Color Magen<br>Layer PUNCTE<br>$Line$ - ByL<br>Line 1.000<br>$Line$ - ByL<br>Tra ByLayer<br>Thic 0.000<br>3D Visualization v<br><b>Plot style</b><br><b>View</b><br>$\overline{\phantom{a}}$ | $\mathbb{Q}^{\mathfrak{p}}$<br>$\sim$<br>⊙<br>ಾ<br>£,<br>⊷ | 嘂<br>흉<br>$\mathcal{C}$<br>6.<br>L)<br>-1- |                               | Manager<br>erties                                  | 会 Filters<br>$\boxminus \mathcal{D}$ All<br>$-\epsilon$ All Used L $  $ | $\ll$     | S., Name<br>CATFOL<br>e<br><b>CLADIRE</b><br>Ō.<br>Cote<br><b>Defpoints</b><br>P<br>format<br>P<br>P<br>formate<br>7<br>Layer1<br><b>PARCELA</b><br><b>PUNCTE</b><br><b>STRADA</b> | On<br>ନ<br>$\mathbf Q$<br>Q<br>Ŷ<br>Q<br>Q<br>9<br>Q | Free<br>ņ,<br>OOOOO<br>$\frac{a}{a}$ | Lock<br>கி<br>சி<br>கி<br>சி<br>යි<br>ரி<br>மீ<br>கீ<br>கீ<br>ரி | Color<br>CV<br>red<br>я<br>CV | Linetype         | Lineweight<br>Continu - Defa 0<br>Continu - Defa 0<br>Continu - Defa 0<br>Continu - Defa 0<br>Continu - Defa 0<br>Continu - Defa 0<br>Continu - Defa 0<br>Continu - Defa 0<br>Continu - Defa 0<br>Continu - Defa 0 | Transparency                   | <b>Plot Style</b><br>Color 4<br>Color 1<br>Color 7<br>Color 7<br>Color 7<br>Color 7<br>Color 8<br>Color 5<br>Color 7<br>Color 4 | Plot<br>⊜<br>⊜<br>⊜<br>⊜<br>⊜<br>⊜<br>⊜<br>⊜<br>$\epsilon_{\rm o}$<br>⊜ | New VP Freeze<br>E.<br>r,<br>r,<br>r,<br>r,<br>r,<br>Ę,<br>G,<br>Ę,<br>G, | <b>Description</b>     |                    |
| <b>Misc</b><br>Ann 1:1<br>UCS Yes<br>UCS Ves<br>UCS No<br>UCS                                                                                                    | 財<br>围<br><b>下</b><br>ml <i>e</i>                          | $+$                                        |                               | Prope<br>ayer                                      | m.<br>Invert filter<br>All: 15 layers displayed of 15 total layers      | «         | <b>SUBPARC</b>                                                                                                    | $\Omega$                                             | Ò                                    | ரீ                                                               | -8<br>ш                       |                  | Continu - Defa 0<br>m.                                                                                                    |                                | Color 8                                                                                                    | ⊜                                                                       | E.                                                                        |                        |                    |

*Fig. 3.5. Caseta de dialog cu proprietățile layer-elor*

Precizia este îmbunătățită în AutoCAD prin lucrul cu meniul **OSNAP** (Object Snap Tracking) care implică accesarea unor puncte speciale din desen precum: capete de linie (**Endpoint**), vertexuri (**Node**), puncte singulare (**Center, Midpoint, Perpendicular**), puncte de intersecţie (**Intersection**) şi tangenţă (**Tangent**). Detectarea acestor puncte funcţionează dacă **OSNAP** este setat On prin click pe icon-ul acestuia sau prin introducerea comenzii **OSNAP** la linia de comandă.

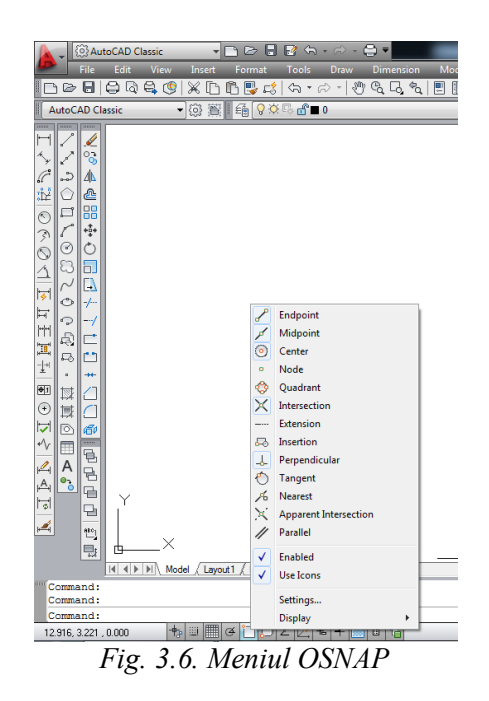

Pentru selectarea modului de afișare a punctelor și mărime acestora folosim opțiunea **Point Style** din meniul **Format**.

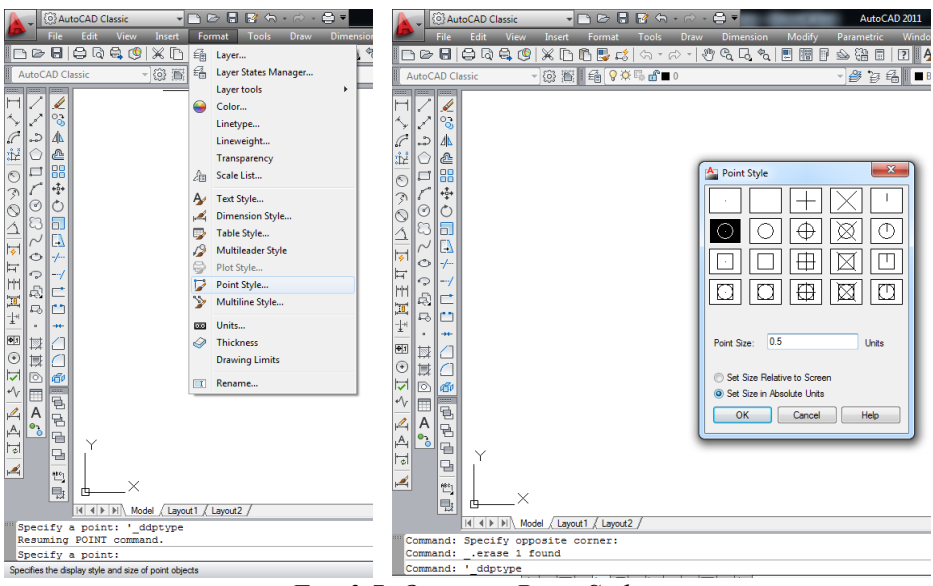

*Fig. 3.7. Opțiunea Point Style*

Pentru a raporta puncte în spațiul desen se va utiliza comanda **Point**. Trebuie sa se introducă mai întâi coordonata Y și mai apoi coordonata X.

Punctele raportate se pot uni într-un contur închis folosind instrucțiunea **Polyline**, în linii independente folosind instrucțiunea **Line** sau în arc de cerc folosind instrucțiunea **Arc** (*Fig. 3. 8.*).

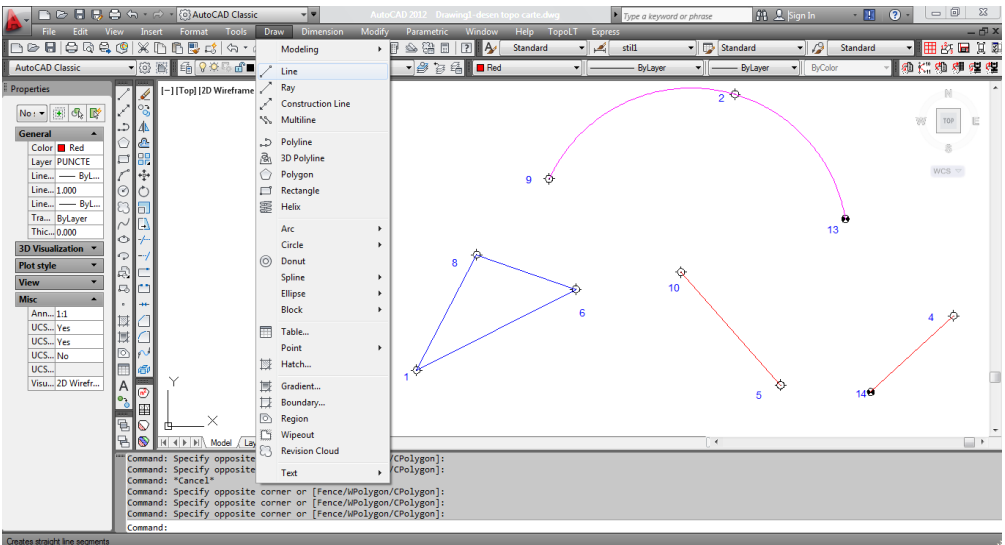

*Fig. 3. 8. Instrucțiunile line, polyline și arc*

Determinarea coordonatelor unui punct din desen se va realiza utilizând instrucțiunea **ID** la linia de comandă.

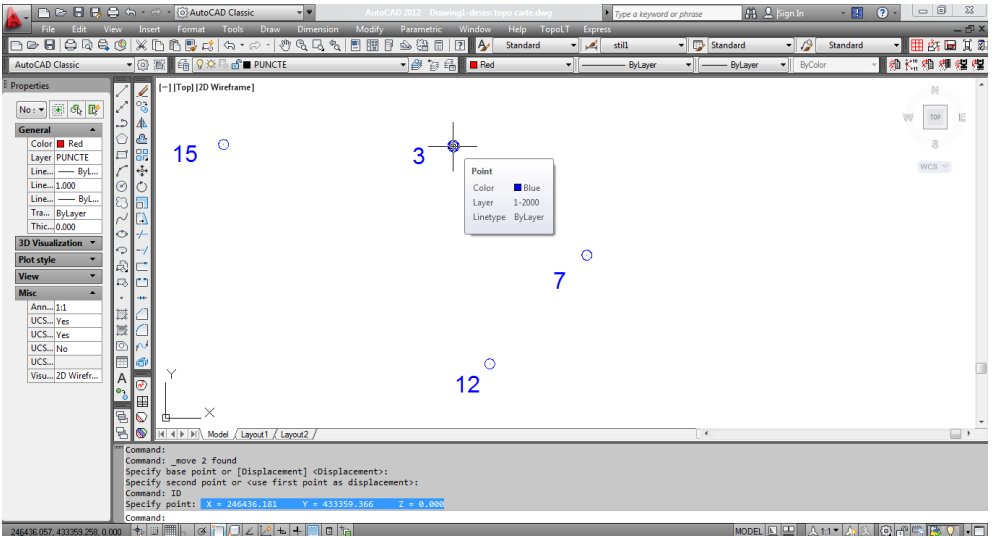

*Fig. 3. 9. Determinarea coordonatelor unui punct*

În soft-ul AutoCAD textele pot fi scrise cu ajutorul instrucțiunii **Mtext** (multiline text). Caseta de dialog a acestei instrucțiuni permite setarea următoarelor proprietăți ale textului precum: tip, mod de aliniere (stânga, dreapta, centru, etc.), mărime, grosime, inserarea anumitor simboluri, culoare (*Fig. 3.10.*)

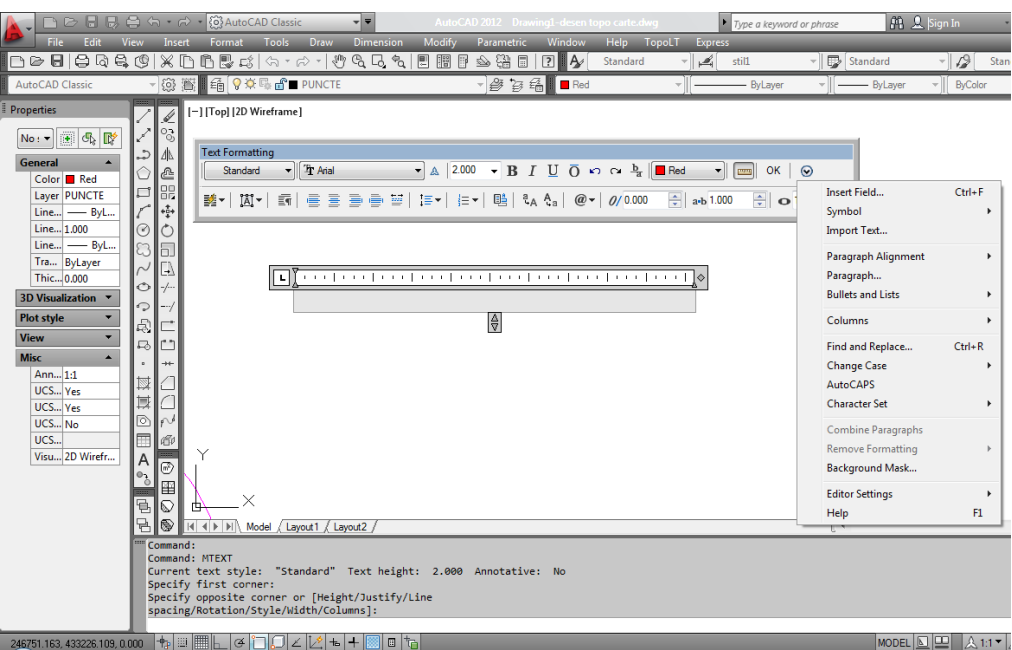

*Fig. 3.10. Inserarea unui text*

Dimensionarea obiectelor se face folosind opțiunile din meniul **Dimension** (*Fig. 3.11.*), dar înainte de aceasta trebuie stat stilul de dimensionare.

| ■■■■■●●→■→■                                |                        |                              |                                                                                       | $ -$                                    |                                                        |   | AutoCAD 2012 Drawing1-desen topo carte dwg |          |              | Type a keyword or phrase |                           | 2 Sign In         | - 開      | Θ        |               |         |
|--------------------------------------------|------------------------|------------------------------|---------------------------------------------------------------------------------------|-----------------------------------------|--------------------------------------------------------|---|--------------------------------------------|----------|--------------|--------------------------|---------------------------|-------------------|----------|----------|---------------|---------|
| Edit<br>File                               |                        |                              | View Insert Format Tools Draw                                                         |                                         | Dimension Modify Parametric Window Help TopoLT Express |   |                                            |          |              |                          |                           |                   |          |          |               | $-\Phi$ |
| <b>BOBOGGG</b>                             | $\chi$                 |                              | 巴<br>$\mathbb{E}[\mathcal{E} \mid \mathcal{E} \mathcal{E}] = \mathcal{E} \mathcal{E}$ | and                                     | <b>G</b> Quick Dimension                               |   | IĄ<br>$\boxed{7}$                          | Standard | $-1$         | still                    | - Standard                | - 19              | Standard |          | お届其           |         |
| AutoCAD Classic                            |                        | - ③ 图                        | <b>GOOD BUNCTE</b>                                                                    |                                         | Linear                                                 |   | 鬝<br>Red                                   |          | $\mathbf{v}$ | - ByLayer                | $\bullet$ $\Box$ By Layer | $\bullet$ ByColor |          | - 和长知引き型 |               |         |
| <b>Properties</b>                          |                        |                              | [-] [Top] [2D Wireframe]                                                              | ↘                                       | Aligned                                                |   |                                            |          |              |                          |                           |                   |          |          | N             |         |
|                                            |                        |                              |                                                                                       | À                                       | Arc Length                                             |   |                                            |          |              |                          |                           |                   |          |          |               |         |
| 序<br>品 四<br>No:                            |                        |                              |                                                                                       | 翌                                       | Ordinate                                               |   |                                            |          |              |                          |                           |                   |          | 98       | TOP           |         |
| <b>General</b><br>٠                        |                        | ₾                            |                                                                                       | $\odot$                                 | Radius                                                 |   |                                            |          |              |                          |                           |                   |          |          |               |         |
| Color Red<br>Layer PUNCTE                  | <b>BB</b><br>口         |                              |                                                                                       | S)                                      | Jogged                                                 |   |                                            |          |              |                          |                           |                   |          |          | $\mathcal{R}$ |         |
| $Line$ - ByL.                              |                        | $\frac{1}{2}$                |                                                                                       | ⊚                                       | Diameter                                               |   |                                            |          |              |                          |                           |                   |          |          | $WCS =$       |         |
| Line 1,000                                 | b<br>$\odot$           |                              |                                                                                       |                                         | Angular                                                |   |                                            |          |              |                          |                           |                   |          |          |               |         |
| $Line$ - $Bvl$                             | lБ.                    |                              |                                                                                       |                                         | <b>Baseline</b>                                        |   |                                            |          |              |                          |                           |                   |          |          |               |         |
| Tra ByLayer                                | IÐ.                    |                              |                                                                                       | 뉵<br>HH                                 | Continue                                               |   |                                            |          |              |                          |                           |                   |          |          |               |         |
| Thic 0.000                                 | $\rightarrow$<br>C)    |                              |                                                                                       |                                         |                                                        |   |                                            |          |              |                          |                           |                   |          |          |               |         |
| <b>3D Visualization</b>                    | $\bigcirc$<br>$\cdots$ |                              |                                                                                       | $\overline{a}$                          | <b>Dimension Space</b>                                 |   |                                            |          |              |                          |                           |                   |          |          |               |         |
| <b>Plot style</b><br>٠                     |                        |                              |                                                                                       | $\pm\epsilon$                           | <b>Dimension Break</b>                                 |   |                                            |          |              |                          |                           |                   |          |          |               |         |
| ٠<br><b>View</b>                           | 品                      |                              |                                                                                       | $\sqrt{2}$                              | Multileader                                            |   |                                            |          |              |                          |                           |                   |          |          |               |         |
| $\blacktriangle$<br><b>Misc</b><br>Ann 1:1 |                        | <b>HE</b>                    |                                                                                       | 圈                                       | Tolerance                                              |   |                                            |          |              |                          |                           |                   |          |          |               |         |
| UCS Yes                                    |                        |                              |                                                                                       | $\langle \langle \bar{\bullet} \rangle$ | <b>Center Mark</b>                                     |   |                                            |          |              |                          |                           |                   |          |          |               |         |
| UCS Yes                                    | 层                      |                              |                                                                                       | ы                                       | Inspection                                             |   |                                            |          |              |                          |                           |                   |          |          |               |         |
| UCS No                                     |                        |                              |                                                                                       |                                         | *V Jogged Linear                                       |   |                                            |          |              |                          |                           |                   |          |          |               |         |
| UCS                                        |                        | <b>GP</b>                    |                                                                                       |                                         | H Oblique                                              |   |                                            |          |              |                          |                           |                   |          |          |               |         |
| Visu 2D Wirefr                             | $\overline{A}$         | $\circledcirc$               |                                                                                       |                                         | Align Text                                             | ٠ |                                            |          |              |                          |                           |                   |          |          |               |         |
|                                            | о,                     | B                            |                                                                                       |                                         | Dimension Style                                        |   |                                            |          |              |                          |                           |                   |          |          |               |         |
|                                            | 日                      | ல<br>内                       |                                                                                       |                                         | LA Override                                            |   |                                            |          |              |                          |                           |                   |          |          |               |         |
|                                            | 귺<br>l®                |                              | I4 4 P H Model / Layout1 / La                                                         | Ħ                                       | Update                                                 |   |                                            |          |              |                          | $\rightarrow$             |                   |          |          |               | $\Box$  |
|                                            |                        | Command:                     |                                                                                       | 쾒                                       | <b>Reassociate Dimensions</b>                          |   |                                            |          |              |                          |                           |                   |          |          |               |         |
|                                            |                        | Command: '_style<br>Command: |                                                                                       |                                         |                                                        |   |                                            |          |              |                          |                           |                   |          |          |               |         |
|                                            |                        |                              | Automatic save to C:\Users\Carmen Grecea\appdata\local\temp\Drawing1-desen topo       |                                         |                                                        |   |                                            |          |              |                          |                           |                   |          |          |               |         |
|                                            |                        | Command:                     | carte_1_1_0048.sv\$                                                                   |                                         |                                                        |   |                                            |          |              |                          |                           |                   |          |          |               |         |
|                                            |                        | Command:                     |                                                                                       |                                         |                                                        |   |                                            |          |              |                          |                           |                   |          |          |               |         |
| Creates an aligned linear dimension        |                        |                              |                                                                                       |                                         |                                                        |   |                                            |          |              |                          |                           |                   |          |          |               |         |

*Fig. 3.11. Meniul Dimension*

Setarea stilului de dimensionare se face astfel: din meniul **Format** sau din meniul **Dimension** selectăm opțiunea **Dimension Style.** Se selectează opțiunea **New** - se denumește noul stil apoi se dă click pe **Continue.**

În caseta de dialog la meniul **Line** se bifează **Dim line 1**, **Dim line 2**, **Ext line 1** și **Ext line 2** pentru a suprima liniile de dimensiune. La meniul **Text** se bifează opțiunea **Aligned with dimension line**, iar la **Text height** se trece înălțimea textului. Apoi la meniul **Primary Units** se bifează precizia (trei zecimale la unitățile lineare și patru zecimale la unitățile angulare) și după aceea click **OK,** se selectează denumirea noului stil și click **Set Current** și apoi **Close.**

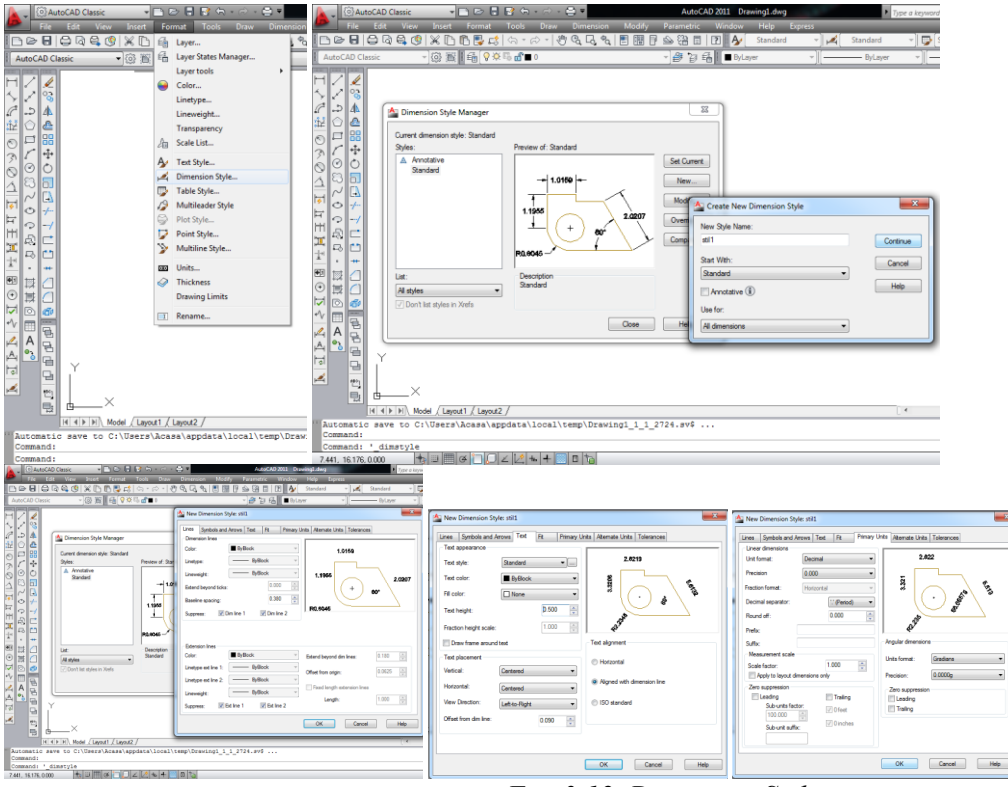

*Fig. 3.12. Dimension Style*

Pentru calculul suprafețelor se va folosi instrucțiunea **Area** în spațiul destinat liniei de comandă, se selectează apoi punctele de pe conturul a cărui suprafață se dorește a fi determinată, se tastează **Enter** și în spațiul destinat liniei de comandă se va afișa aria și perimetrul conturului.

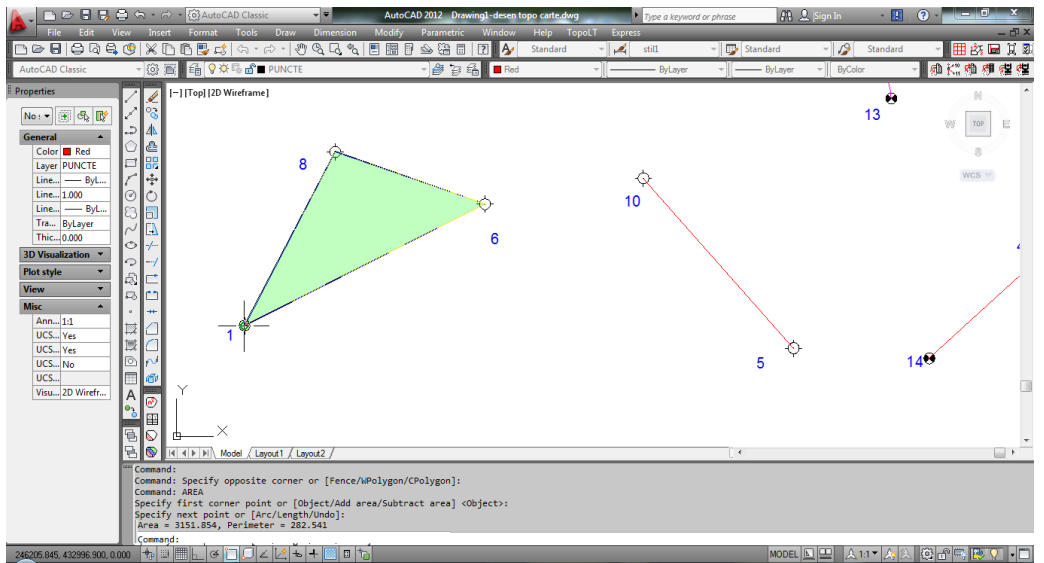

*Fig. 3.13. Calculul unei suprafețe*

Un contur desenat se poate transforma într-un obiect de sine stătător cu ajutorul instrucțiunii **Block**  (*Fig.3.15.*). Acestui obiect de sine stătător denumit și "*bloc*" i se pot defini si anumite atribute care conțin anumite informații despre blocul creat și cărora, atunci când inserăm blocul, le putem schimba valoarea. Pentru crearea atributelor unui bloc se va utiliza instrucțiunea **Attdef** (*Fig. 3.14*).

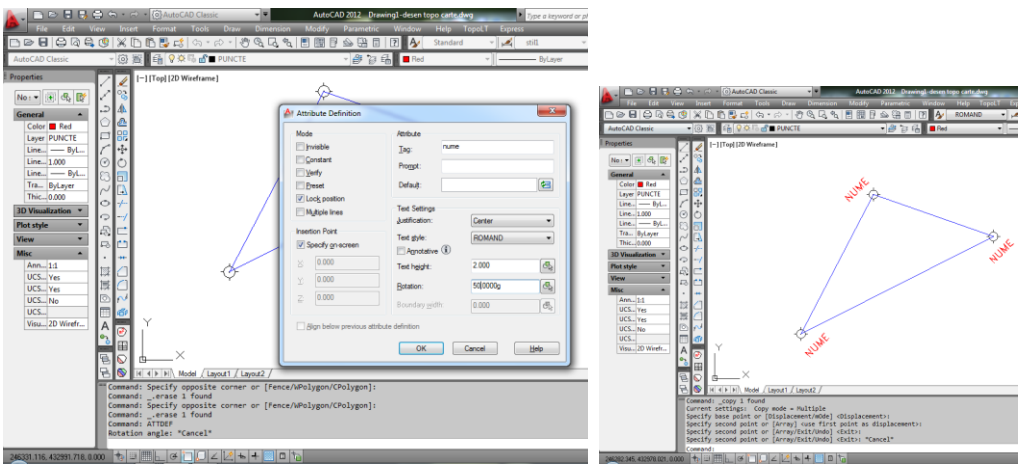

*Fig. 3.14. Crearea atributelor unui bloc*

**NOTĂ:** Întotdeauna se vor crea atributele înaintea definirii unui bloc. Iar pentru a crea blocul se vor selecta atributele și conturul.

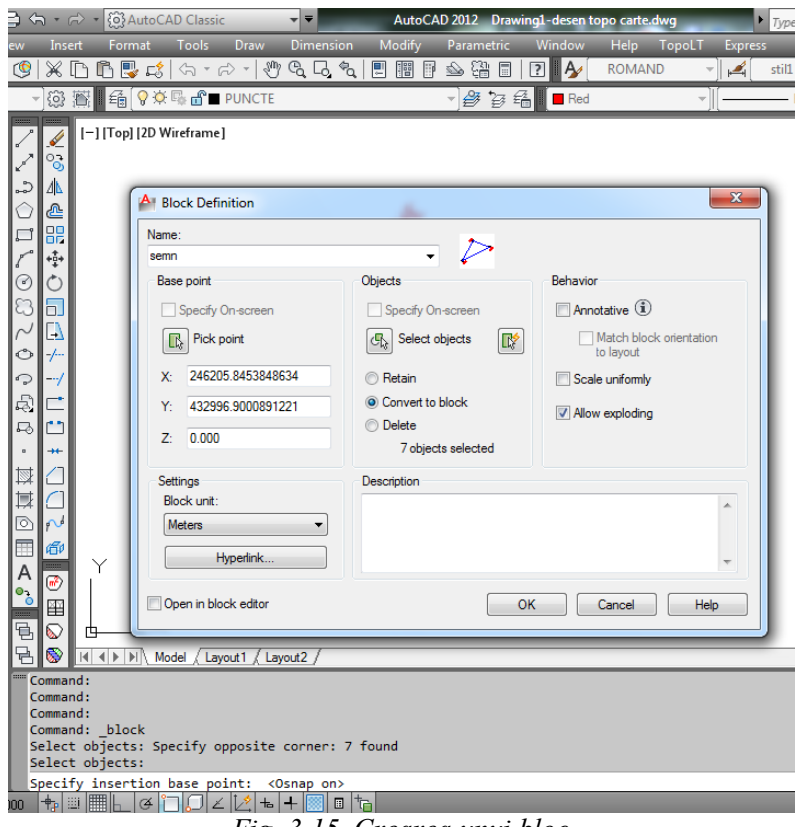

*Fig. 3.15. Crearea unui bloc*

Inserarea unui bloc se va efectua cu ajutorul instrucțiunii **Insert block**, urmând a se introduce numele blocului, punctul de inserare a acestuia, respectiv valorile atributelor.

Instrucțiunea **Scale** este folosită atunci când se dorește micșorarea desenului pentru încadrarea acestuia în formatul pentru tipărit. Procedura de lucru este următoarea: la linia de comandă se scrie **Scale**, se selectează un punct de pe desen (punct care este considerat ca punct de bază) - **Specify base point** și apoi se introduce factorul de scară când pe linia de comandă apare opțiunea **Specify scale factor**.

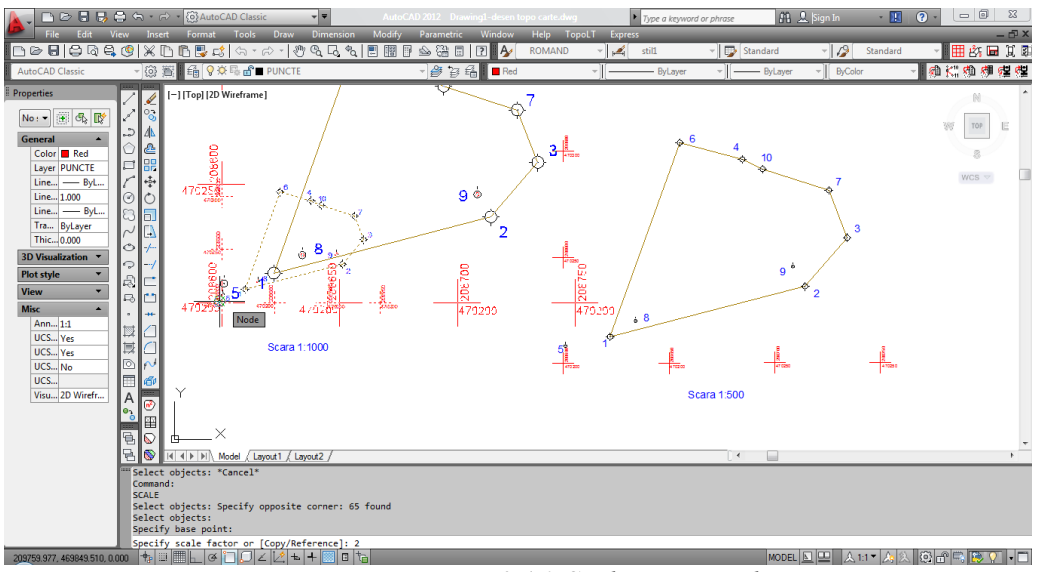

*Fig. 3.16. Scalarea unui obiect*

Plotarea în AutoCAD se face în două moduri: din spațiul **Model** sau din spațiul **Layout** (pe foaia de hârtie).

### **Plotarea din Model**

Se deschide **Page Setup Manager** din meniul **File.**

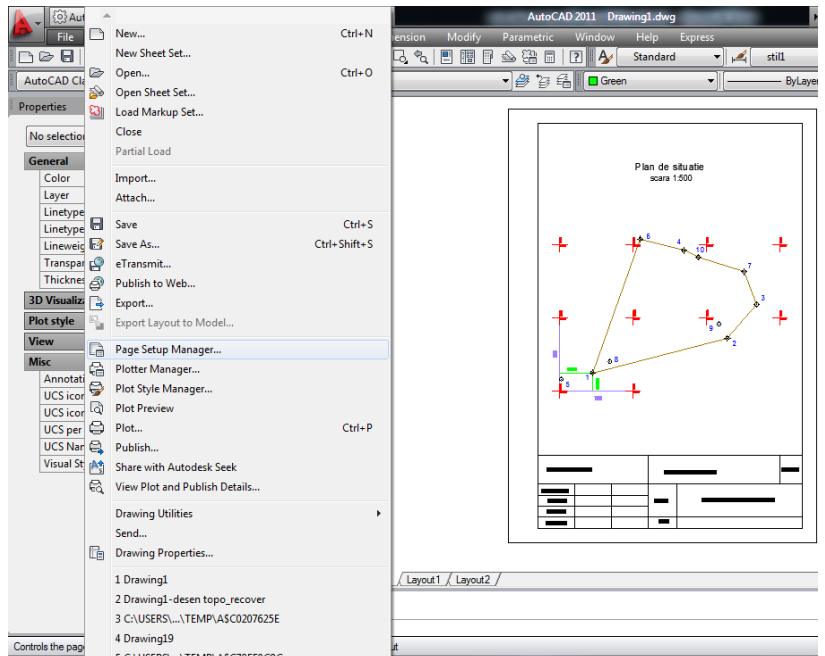

*Fig. 3.17. Selectarea instrucțiunii Page Setup Manager*

 În continuare se aleg setările pentru foaia de hârtie pe care vrem să tipărim: în **Page Setup Manager** selectăm **Model 1** și click pe **Modify.** Se va deschide o fereastră tipică de tipărire, unde selectăm elementele dorite (ca și cum am tipări din spațiul de desen): imprimanta, dimensiunea foii de hârtie, orientarea paginii, etc. După aceea se dă click **Ok** și mai apoi **Set Current.**

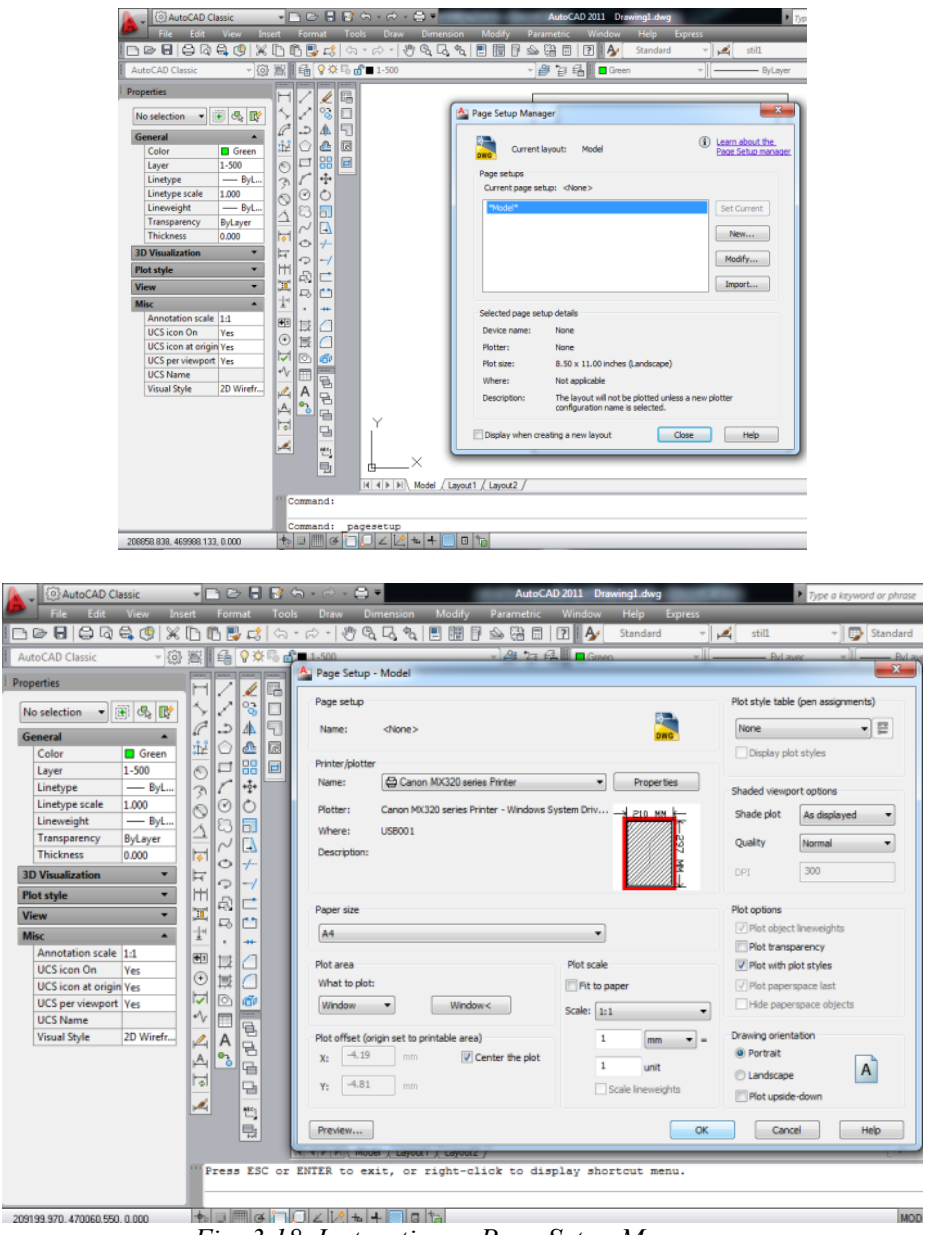

*Fig. 3.18. Instrucțiunea Page Setup Manager*

Se selectează opțiunea **Plot din meniul File,** și mai apoi **Ok**

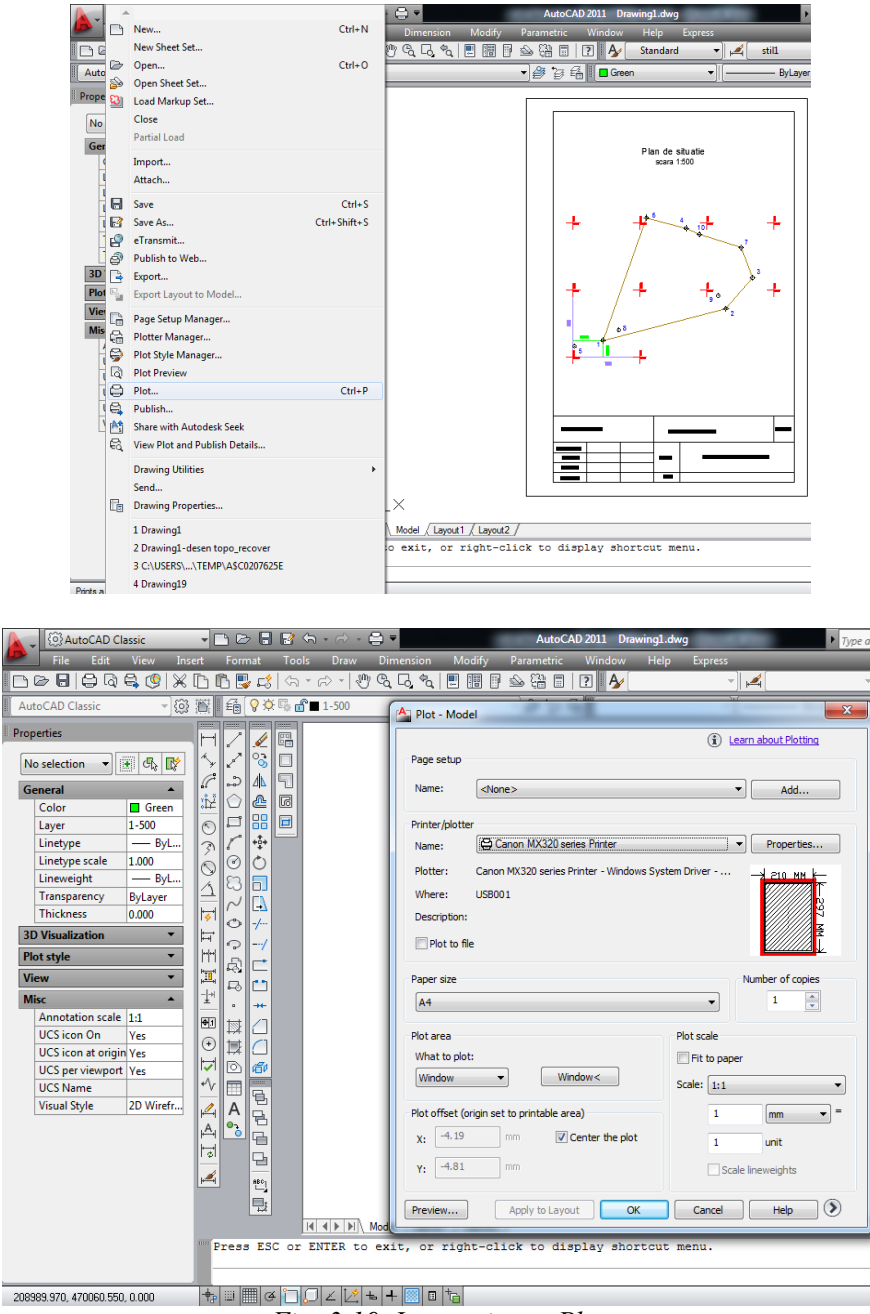

*Fig. 3.19. Instrucțiunea Plot*

**Plotarea din Layout** se efectuează efectuând următorii pași:

- Se trece în modul Layout selectând tab-ul **Layout 1**, din partea de jos a spațiului de desen.
- Se deschide **Page Setup Manager** făcând click dreapta pe **Layout 1.**

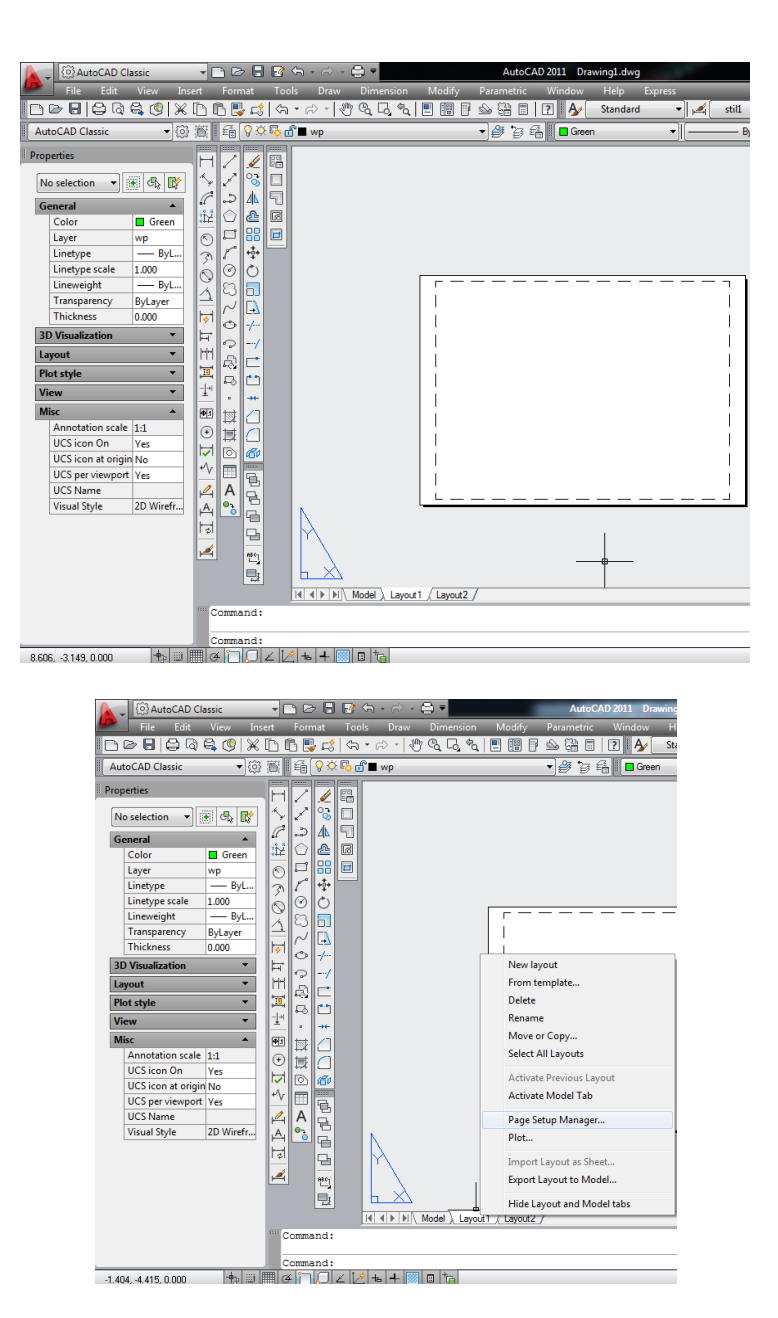

*Fig. 3.20. Trecerea în spațiul Layout și accesarea Page Setup Manager*

 În continuare se aleg setările pentru foaia de hârtie pe care dorește a se face tipărirea: în **Page Setup Manager** se selectează **Layout 1** și apoi se dă click pe **Modify.** Se va deschide o fereastră tipică de tipărire, unde se vor selecta elementele dorite (ca și cum tipărirea s-ar efectua din spațiul de desen): imprimanta, dimensiunea foii de hârtie, orientarea paginii, etc. După aceea se dă click **Ok** și mai apoi **Set Current.**

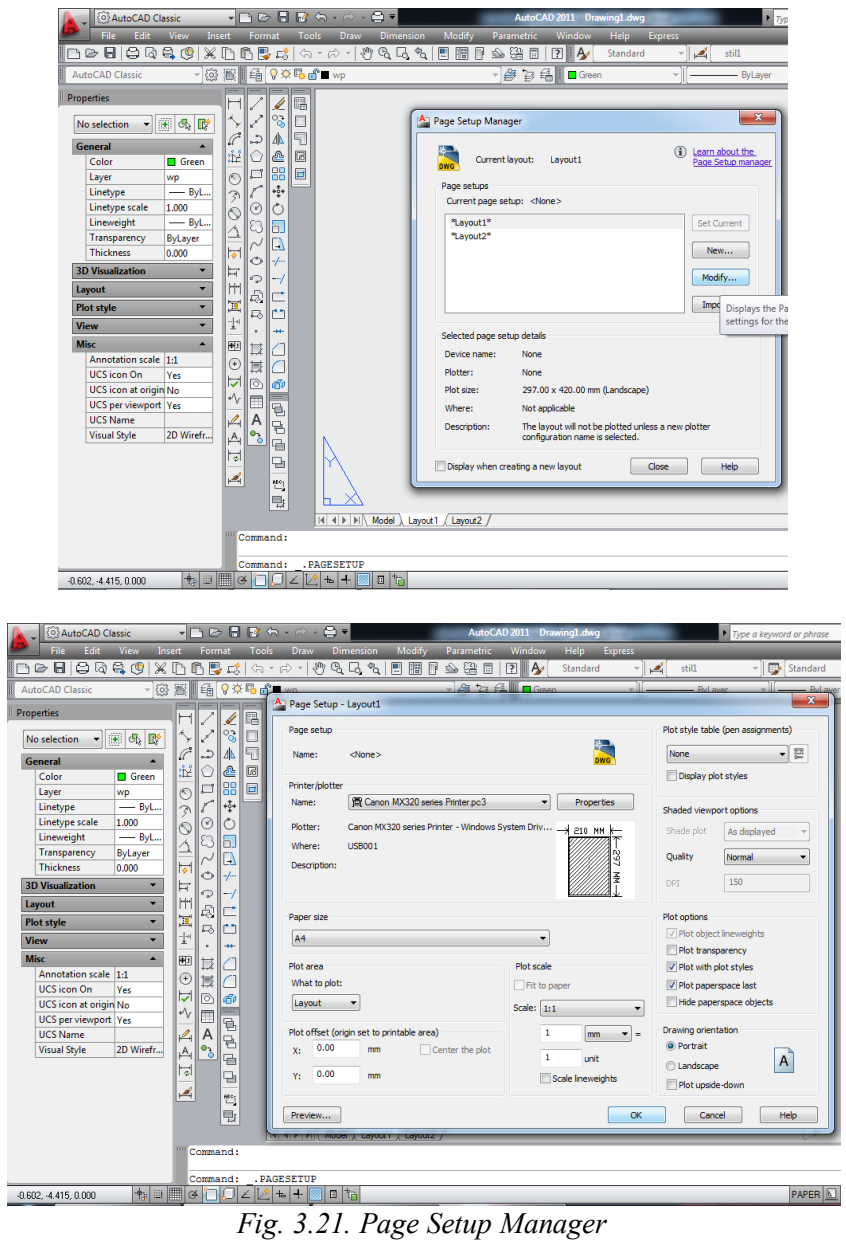

 Apoi în linia de comandă se va tasta **Mview**, urmat de **Enter** și mai apoi tastăm **F** și din nou **Enter.** Prin această operație s-a creat o fereastră care face legătura dintre **Paper Space** în **Model Space**.

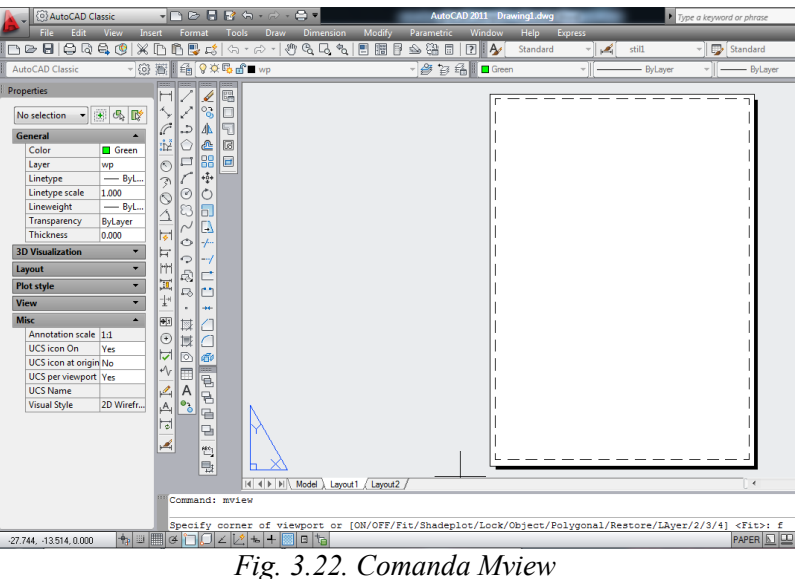

 Următoarea etapă este de a pune desenul la scară: se selectează viewport-ul pe conturul lui și în caseta de **Properties** în subcâmpul **Misc**, se selectează scara din dreptul opțiunii **Annotation Scale** (de exemplu 2:1- pt scara 1:500).

**NOTĂ:** De asemenea scara se poate selecta și din toolbarul Viewport.

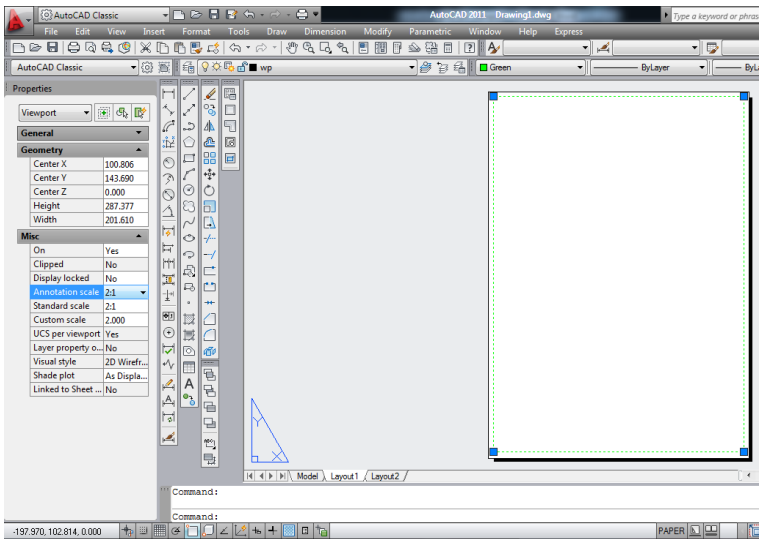

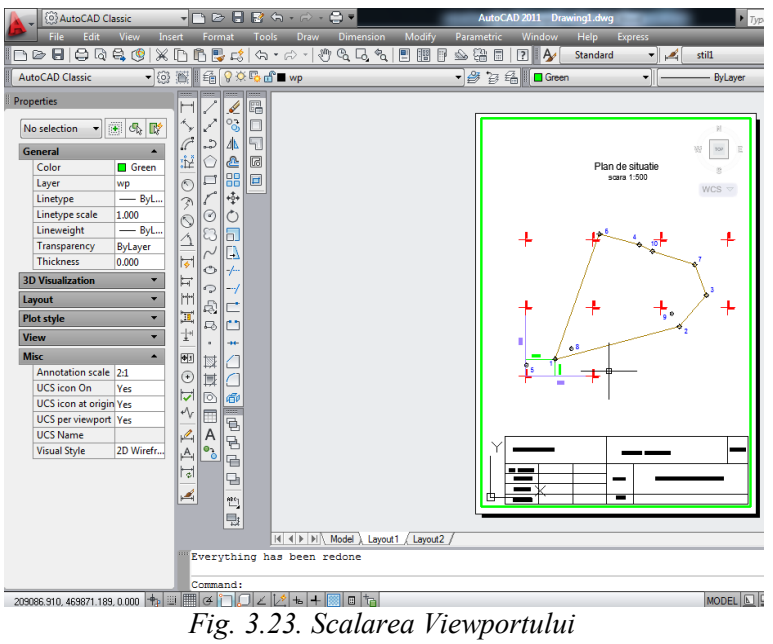

 Se aranjază desenul în pagină și apoi dăm click dreapta pe **Layout 1,** selectăm opțiunea **Plot** și mai apoi **Ok**

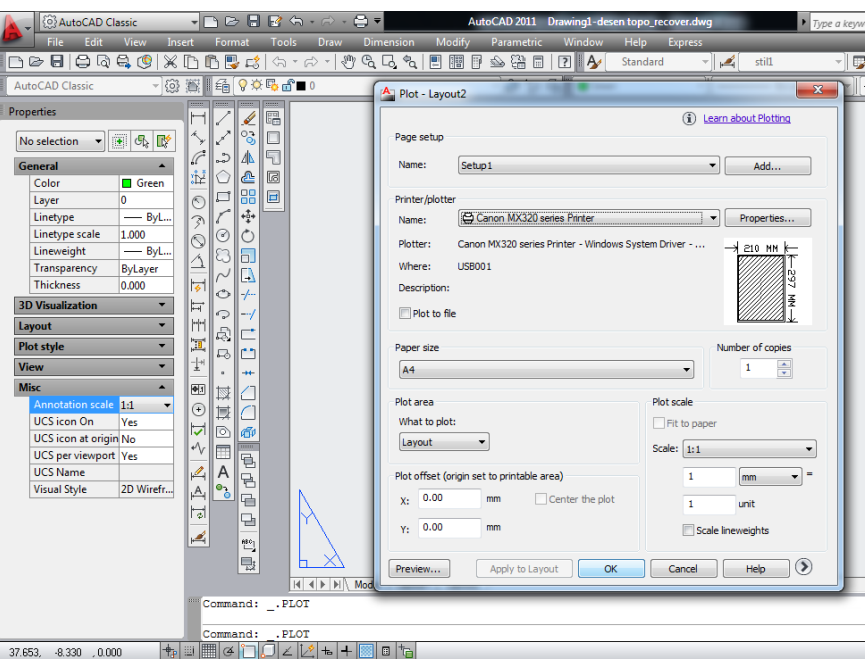

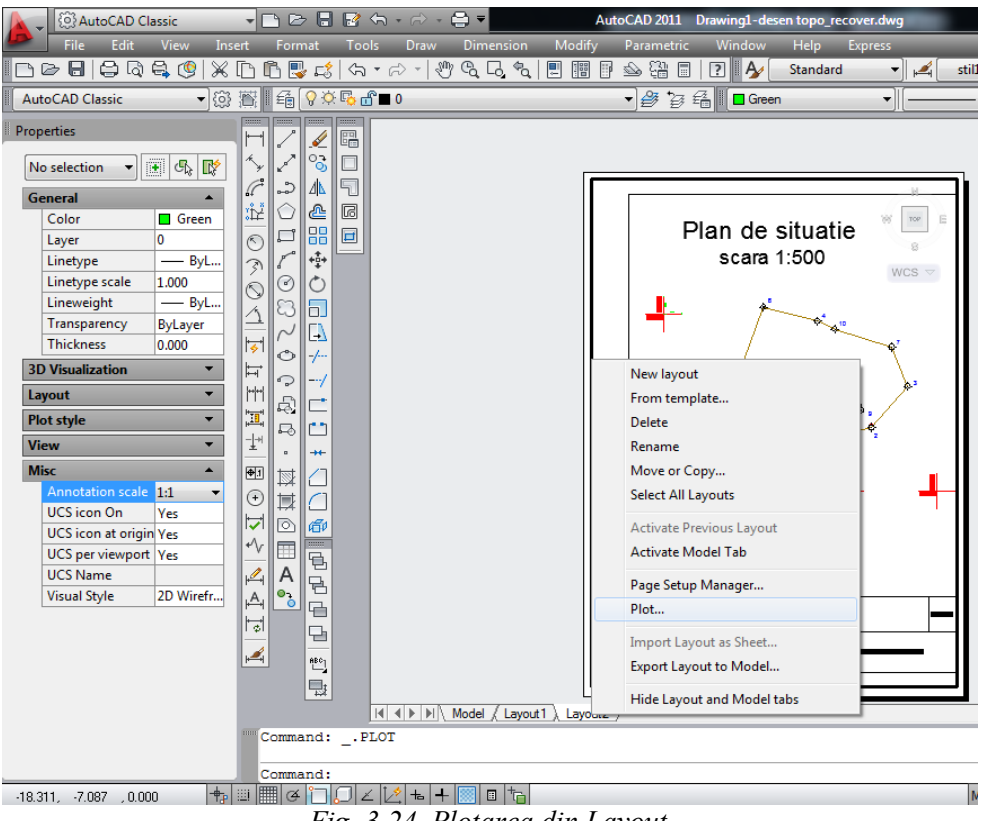

*Fig. 3.24. Plotarea din Layout*

**NOTĂ:** Pentru a **intra în viewport** se dă **dublu - click în interiorul lui** (comanda **Mspace** sau **MS**), iar pentru a **ieși** se va da **dublu - click înafara acestuia** (comanda **Pspace** sau **PS**).

Versiunile mai noi de AutoCAD au butonul **Maximize Viewport** ce permite umblarea în Model Space fără a ieși din Layout Space și fără a afecta scara viewportului - în partea dreaptă jos a ecranului. Această operație se poate face înainte de poziționarea desenului în viewport.